**Handout Fortbildung**

# **OneNote für Lehrkräfte**

## **WIHOGA Dortmund**

Private Wirtschaftsschulen für Hotellerie, Gastronomie, Handel und Dienstleistungen

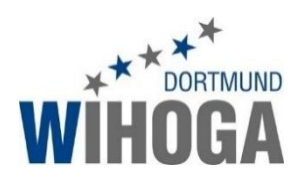

## **Trainer Henning Schmidt**

WIHOGA Dortmund h.schmidt@wihoga.de 0170 3206043

## **Open Educational Resources – Schulungsmaterial unter freier CC BY Lizenz**

Der Text und alle Beispiele stehen unter CC BY – Lizenz. Dies bedeutet, dass Sie die Materialien frei verwenden, vervielfältigen und für Ihre Institution anpassen dürfen. Ausgenommen hiervon sind geschützte Markenzeichen (z. B. WIHOGA Logo) und Markenrechte (z.B. Markenbezeichnung Microsoft Office 365).

Als Namensnennung ist "CC BY WIHOGA Dortmund Henning Schmidt" vorgesehen. Weitere Informationen unter [https://creativecommons.org/licen](https://creativecommons.org/licenses/by/4.0/)[ses/by/4.0/.](https://creativecommons.org/licenses/by/4.0/)

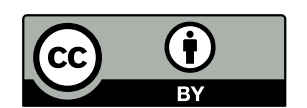

Für die Richtigkeit der vorgestellten Office 365 Einstellungen wird keine Haftung übernommen.

Nutzen Sie den nebenstehen QR-Code zum kostenlosen Download dieser Unterlagen (Link: http://bit.ly/OneNoteHS).

Stand: 2020/02

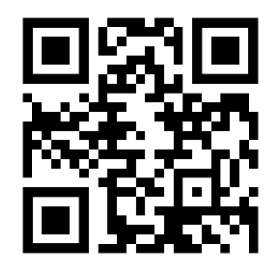

#### Inhaltsverzeichnis

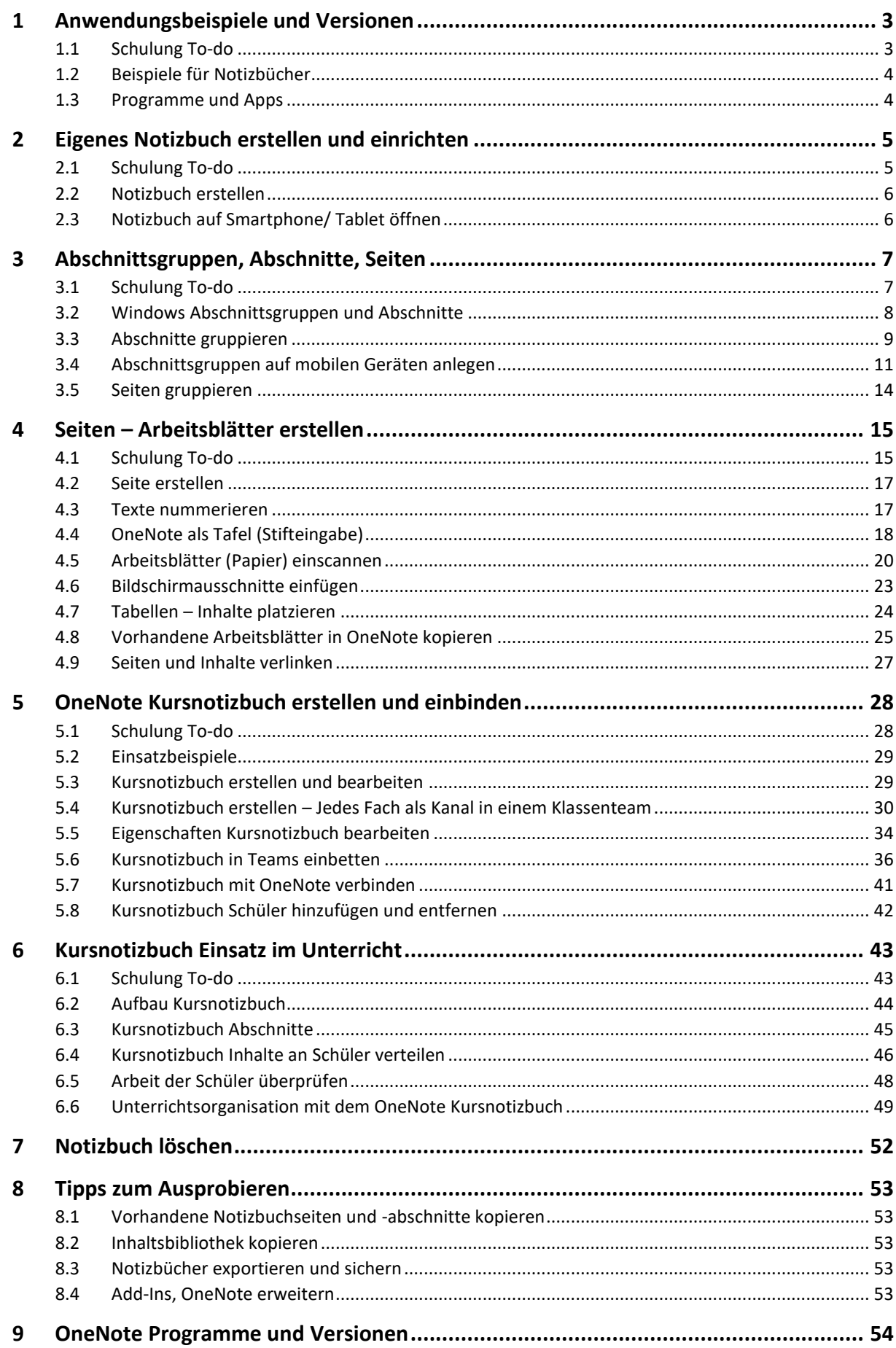

## <span id="page-2-0"></span>1 Anwendungsbeispiele und Versionen

## <span id="page-2-1"></span>1.1 Schulung To-do

OneNote installiert? Welche Version? Bitte testweise jeweils starten.

- OneNote 2016 ("klassisch") oder OneNote Windows UWP ("aktueller", Menü vergl. mit Tablet Version) Screenshots siehe Seite 4
- $\Rightarrow$  mit Rechtsklick an Taskleiste anheften
- Apple Mac gibt es nur eine Version
- Smartphone und/ oder Tablet (im App Store/ Play Store als OneNote Microsoft zu finden, bitte installieren

Wenn Sie nach einem Benutzername gefragt werden, nutzen Sie Ihren dienstlichen Office 365 Benutzer, der normalerweise auch Ihre Mail Adresse ist (z.B. h.schmidt@wihoga.de). Falls Sie keinen Office 365 Benutzer besitzen, können Sie Ihren Schulungsbenutzer (Lehrerxx@wihoga.net) verwenden.

#### <span id="page-3-0"></span>1.2 Beispiele für Notizbücher

Verschiedene Notizbücher mit unterschiedlichem Inhalt, z.B.

- Schule: Dienstliche Notizen organisieren (Klassenfahrten, Material Recherche, Stundenplanung)
- Privat: Planung Urlaub, Familienfeiern, Haus und Garten
- Kursnotizbuch EDV Unterricht WG18: Organisation des gesamten Unterrichts inkl. Bereiche für Material und Arbeitsblätter (Bibliothek), Platz zur Zusammenarbeit, Platz für Lehrer und jeweils Notizordner für jeden Schüler in der Klasse

#### <span id="page-3-1"></span>1.3 Programme und Apps

 $11$ 

 $\Box$   $\Box$  Calibri

- Windows: OneNote 2016 (enthalten im Office 365 Paket vergl. mit Word und Excel), One-Note Windows App (modernere Oberfläche, aber weniger Funktionen)

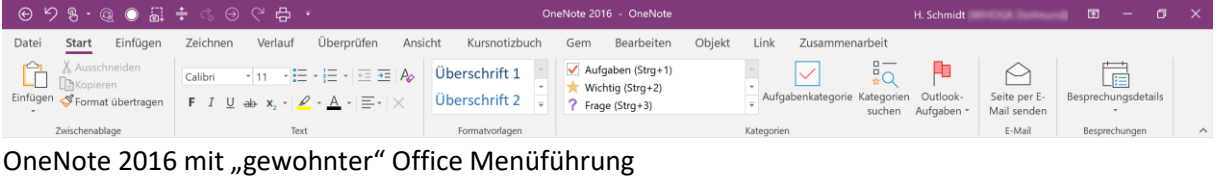

| $\leftarrow$ $\rightarrow$ |  |                                         | <b>EDV Unterricht</b> | <b>Henning Schmidt</b> |
|----------------------------|--|-----------------------------------------|-----------------------|------------------------|
| Start                      |  | Einfügen Zeichnen Ansicht Kursnotizbuch |                       |                        |

OneNote Windows App mit reduzierter Oberfläche

Welche der beiden Versionen Sie benutzen möchten, können Sie selbstständig entscheiden.

**F**  $K$  U  $\angle$  A  $\triangle$   $\triangle$   $\sim$   $|\equiv$   $|\equiv$   $\equiv$   $\equiv$   $\sqrt{ }$   $\vee$  Uberschrift 1

Sie können auch mit beiden Versionen parallel arbeiten. Standardmäßig synchronisiert sich ein Notizbuch automatisch über die Microsoft Cloud auf allen Geräten und Versionen. Mit OneNote 2016 ist auch ein rein lokales Notizbuch auf einem Rechner möglich. Durch die fehlende Synchronisation eher unpraktisch aber für persönliche Daten evtl. besser.

Mehr Informationen zu den beiden Windows Versionen finden Sie im Kapitel [0.](#page-53-1)

- Mac: OneNote für Mac (enthalten in Office 365)
- Apps für Tablets (Android und Apple) und Smartphones (Android und Apple)

 $\vee$  U Diktieren

## <span id="page-4-0"></span>2 Eigenes Notizbuch erstellen und einrichten

## <span id="page-4-1"></span>2.1 Schulung To-do

- eigenes Notizbuch anlegen z.B. BWL Schmidt oder Schulname, wählen Sie einen Schwerpunkt aus, zu dem Sie in den nachfolgenden Kapiteln Inhalte anlegen können
- das Notizbuch wird automatisch in dem OneDrive Verzeichnis des Benutzers angelegt und steht auf allen Geräten zur Verfügung
- evtl. gibt es in OneNote schon ein Notizbuch "Mein Notizbuch", dies mit einem Rechtsklick schließen
- Öffnen Sie das Notizbuch auf Ihrem Smartphone und ggf. auf Ihrem Tablet
- Öffnen Sie das Notizbuch über portal.office.com
- Erstellen Sie eine Seite und kontrollieren Sie, ob diese Seite auf allen Geräten angezeigt wird

### <span id="page-5-0"></span>2.2 Notizbuch erstellen

- OneNote starten
- Klicken Sie unter der Notizbuchliste auf Notizbuch hinzufügen

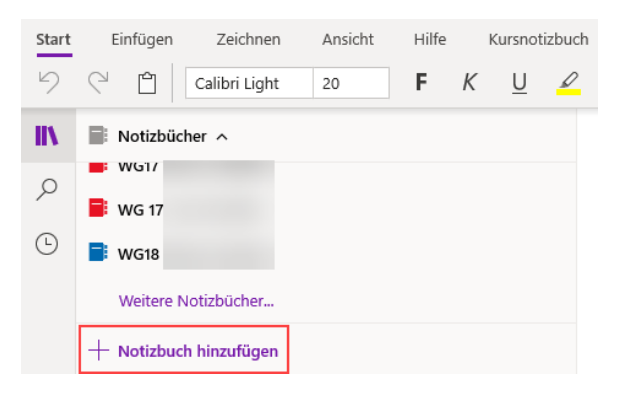

- Geben Sie den Namen (z.B. BWL Schmidt) ein und wählen Sie Ihr Schulkonto aus. Klicken Sie anschließend auf Notizbuch erstellen.

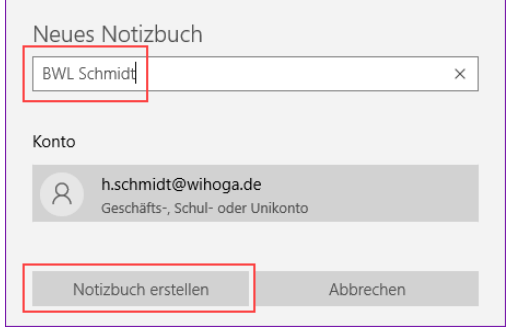

- Das Notizbuch ist nach der Erstellung automatisch geöffnet.

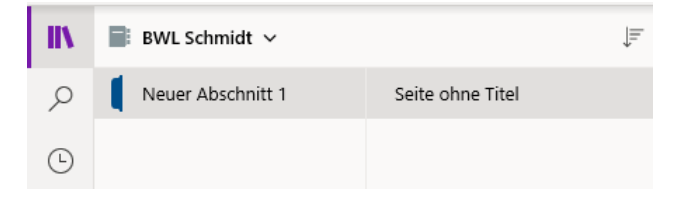

#### <span id="page-5-1"></span>2.3 Notizbuch auf Smartphone/ Tablet öffnen

- Starten Sie OneNote und tippen Sie auf Weitere Notizbücher in der Notizbuchliste ganz unten
- falls es hier nicht angezeigt wird, tippen Sie unten auf Durchsuchen und wählen Sie Ihr OneDrive Verzeichnis aus
- öffnen Sie den Ordner Notizbücher oder Kursnotizbücher und wählen Sie Ihr Notizbuch aus

## <span id="page-6-0"></span>3 Abschnittsgruppen, Abschnitte, Seiten

## <span id="page-6-1"></span>3.1 Schulung To-do

■ legen Sie in der folgenden Tabelle eine individuelle Struktur für Ihr Fach/ Notizbuch an:

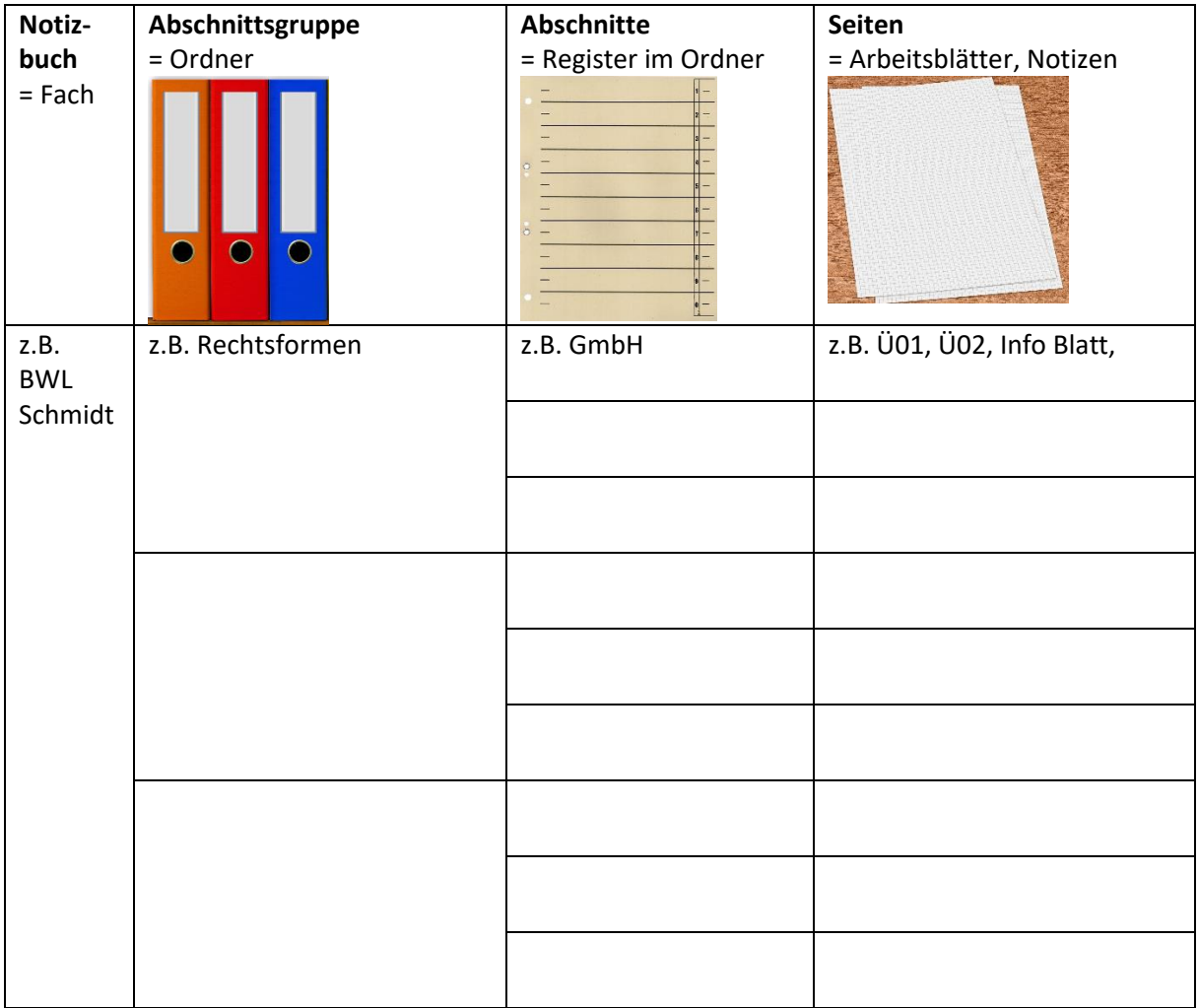

- Legen Sie Ihre obige Struktur in Ihrem OneNote Notizbuch an (S. 8):
	- beginnen Sie mit den Abschnittsgruppen
	- innerhalb der Abschnittsgruppen legen Sie entsprechende Abschnitte an
- Bearbeiten Sie Ihre Abschnitte (z.B. Umbenennen) auf Ihrem mobilen Endgerät
- Können Sie Abschnittsgruppen auf mobilen Endgeräten anlegen? (S. 11)
- Legen Sie Unterseiten an bzw. wandeln Sie eine Seite zu einer Unterseite um (S. 14)

#### <span id="page-7-0"></span>3.2 Windows Abschnittsgruppen und Abschnitte

Mit Abschnittsgruppe und Abschnitten unterteilen Sie Ihr Notizbuch. Stellen Sie sich Abschnittsgruppen wie Aktenordner und Abschnitte wie die jeweils enthaltenen Register. Im Beispiel BWL Schmidt könnte eine Abschnittsgruppe Rechtsformen heißen und die enthaltenen Abschnitte Kaufmann, OHG, GmbH usw.

- Zum Anlegen einer Abschnittsgruppe klicken Sie mit der rechten Maustaste in den Bereich unter Neuer Abschnitt wählen Sie Neue Abschnittsgruppe aus. Legen Sie einen Namen für die Abschnittsgruppe fest.

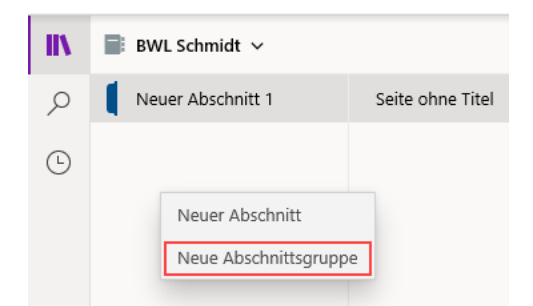

- Zum Anlegen der Abschnitte wählen Sie Neuer Abschnitt aus.

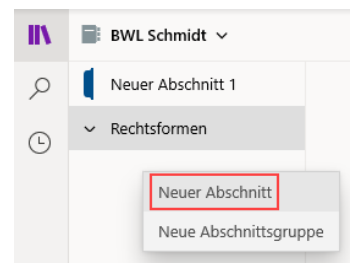

Legen Sie beliebig viele Abschnitte an.

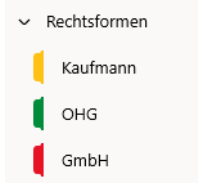

- Zum Löschen oder Umbenennen eines Abschnitts klicken Sie mit der rechten Maustaste auf den Abschnitt.
- Zum Verschieben ziehen Sie mit gerückter linker Maustaste den Abschnitt an die gewünschte Position.

## <span id="page-8-0"></span>3.3 Abschnitte gruppieren

Die Inhaltsbibliothek wird nach und nach immer mehr Abschnitte enthalten. In unserem Beispiel verschiedene Abschnitte zu den Unterthemen von Word, Excel und PowerPoint.

Um die einzelnen Abschnitte übersichtlicher zu strukturieren, legen Sie Abschnittsgruppen an. Sie können Abschnittsgruppen minimieren ("zuklappen") oder maximieren ("aufklappen").

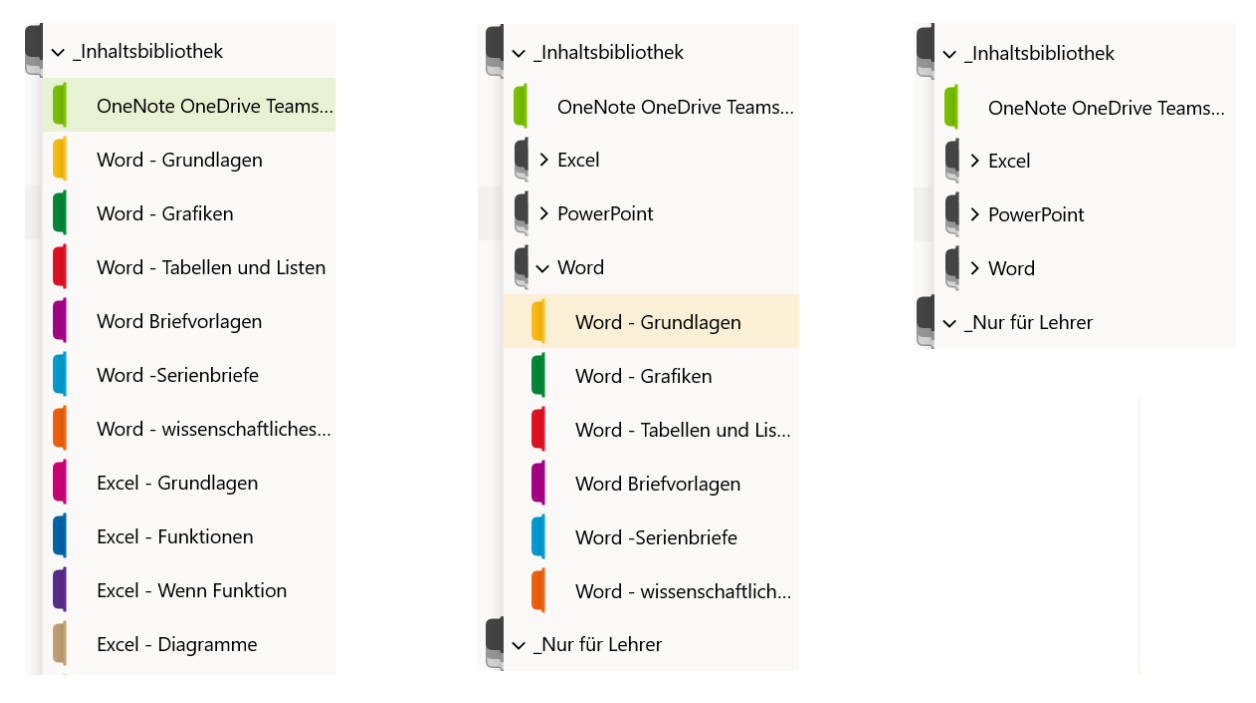

**Abschnittsgruppen können Sie nur in der OneNote App für Windows, OneNote 2016 und OneNote für Mac anlegen. Über die mobilen Apps (iPhone, iPad, Android) und über den Internet Browser können Sie leider keine Abschnittsgruppen anlegen!!!** (Es gibt einen kleinen Trick, wie Sie über Umwegen Abschnittsgruppen in mobilen Apps zuweisen können. Mehr dazu im nachfolgenden Kapitel *[3.4](#page-10-0) [Abschnittsgruppen](#page-10-0) auf mobi[len Geräten anlegen](#page-10-0)*. Hierzu müssen Sie aber erst dieses Kapitel lesen (;)

Mit den folgenden Schritten legen Sie Abschnittsgruppen auf Ihrem PC oder Mac an:

- Wählen Sie einen Abschnitt aus. Die neue Abschnittsgruppe wird auf der gleichen Ebene angelegt.
- Klicken Sie unter der Abschnittsliste mit der rechten Maustaste neben +Abschnitt. Es öffnet sich ein Kontextmenü. Wählen Sie Neue Abschnittsgruppe aus.

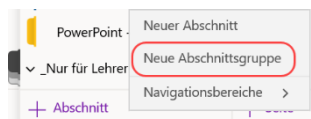

Die Abschnittsgruppe wird unter dem untersten Abschnitt erstellt.

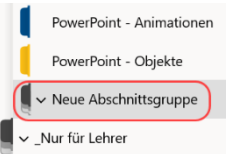

- Zum Umbenennen klicken Sie mit der rechten Maustaste auf die Abschnittsgruppe und wählen Sie Abschnittsgruppe umbenennen aus.

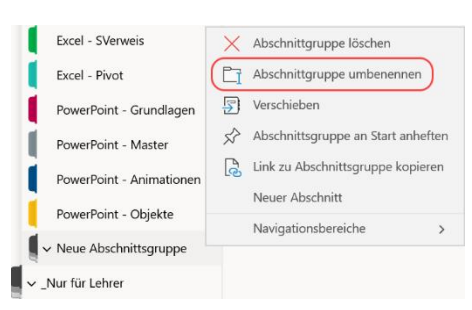

Als nächstes verschieben Sie die gewünschten Abschnitte in die Abschnittsgruppe. In unserem Beispiel z.B. alle Word Abschnitte in die Abschnittsgruppe Word.

- Verschieben Sie hierzu mit gedrückter Maustaste einen Abschnitt über die Abschnittsgruppe und lassen Sie die Maustaste los. Der Abschnitt wird in die Gruppe verschoben.
- Wiederholen Sie diesen Schritt mit allen gewünschten Abschnitten.

Die Reihenfolge der Abschnittsgruppe kann man leider nicht durch verschieben ändern. Hierzu müssen Sie die Namen der Abschnittsgruppen anpassen. Nutzen Sie Ziffern, um die Reihenfolge anzupassen. Im folgenden Beispiel wird aus der falschen Reihenfolge

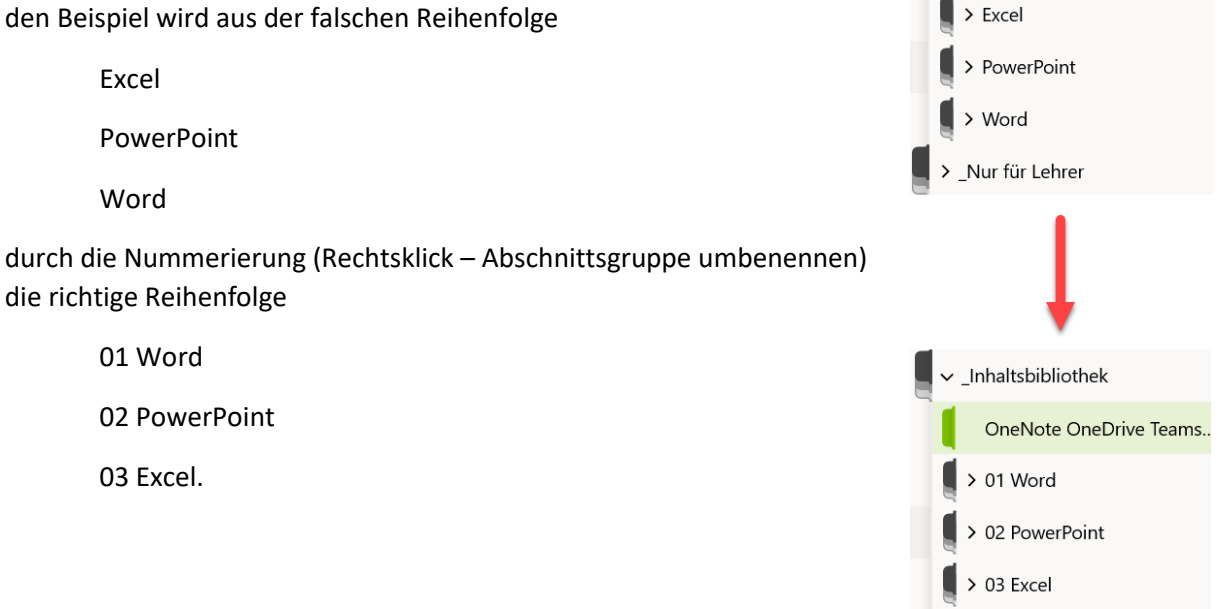

 $\sim$  \_Inhaltsbibliothek

Nur für Lehrer

OneNote OneDrive Teams...

## <span id="page-10-0"></span>3.4 Abschnittsgruppen auf mobilen Geräten anlegen

Auch wenn die Überschrift es vermuten lässt, es ist wirklich nicht möglich, auf einem mobilen Gerät oder im Browser eine Abschnittsgruppe anzulegen…

ABER... Sie können auf Ihrem PC oder Mac ein neues Notizbuch "Vorlagen" anlegen. In diesem Notizbuch legen Sie beliebig viele Abschnittsgruppe an. Möchten Sie z.B. auf Ihrem Tablet eine Abschnittsgruppe nutzen, kopieren Sie diese Gruppe aus dem Vorlagen Notizbuch und vergeben einen entsprechenden Namen.

Probieren Sie es mit den folgenden Schritten einfach aus:

- Öffnen Sie die OneNote App (alternativ auch OneNote 2016, die folgenden Schritte beziehen sich aber auf die OneNote App) auf Ihrem Windows PC oder OneNote auf Ihrem Mac.
- Klicken Sie unter der Notizbuchliste auf + Notizbuch.

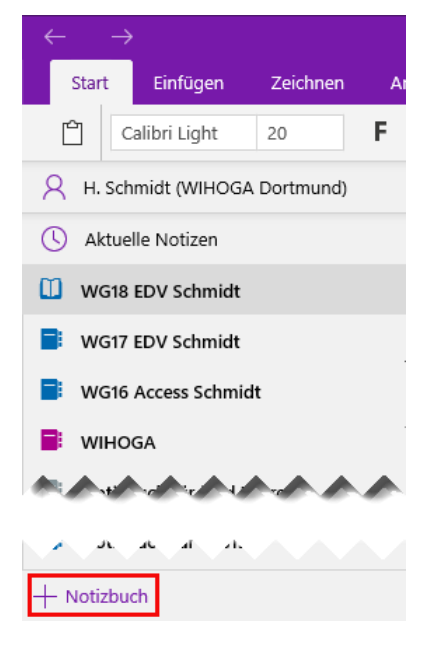

- Geben Sie den gewünschten Notizbuchnamen ein (z.B. Vorlagen) und klicken Sie auf Notizbuch erstellen.
- Das Notizbuch wird erstellt und anschließend in der Notizbuchliste angezeigt. Mit gedrückter Maustaste verschieben Sie das Notizbuch ggf. an eine andere Stelle in der Liste.

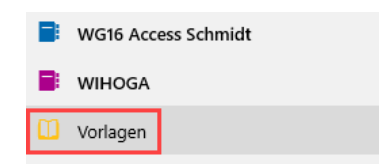

- Zum Anlegen einer neuen Abschnittsgruppe klicken Sie rechts neben + Abschnitt und wählen Sie Neue Abschnittsgruppe aus.

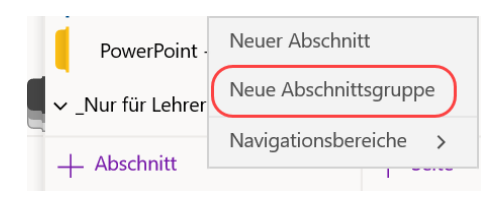

- Achten Sie darauf, dass Sie vorher "Neuer Abschnitt 1" ausgewählt haben Ansonsten erstellen Sie automatisch Unter-Abschnittsgruppen des ausgewählten Abschnitts.

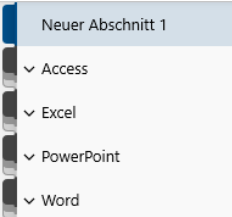

Erstellen Sie beliebig viele Abschnittsgruppen. Mit den folgenden Schritten nutzen Sie diese Gruppen auf dem **Tablet**:

- Öffnen Sie die OneNote App auf dem Tablet.
- Tippen Sie in der Notizbuchliste unten auf Weitere Notizbücher

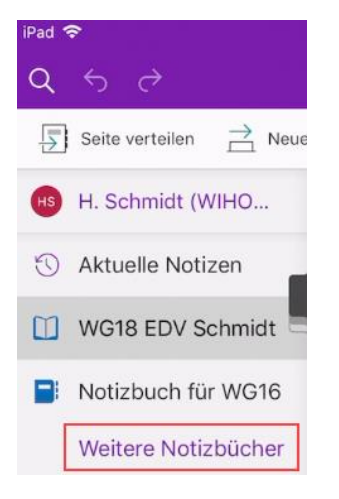

- Wählen Sie aus der Liste Ihr Notizbuch Vorlagen aus.

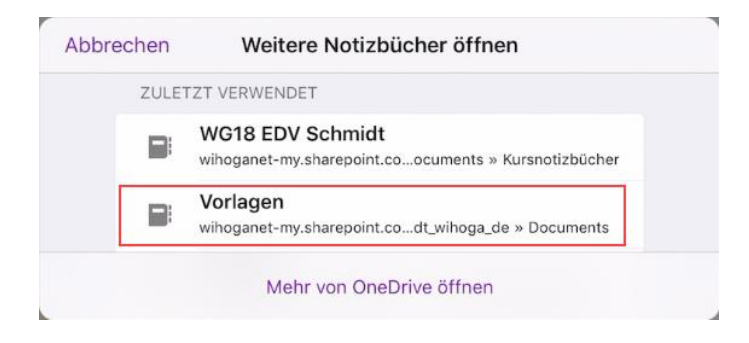

- Das Notizbuch wird synchronisiert und die Abschnittsgruppen angezeigt.

- Tippen Sie länger auf die Abschnittsgruppe, die Sie verschieben möchten. Wählen Sie unter der Gruppenliste Verschieben aus.

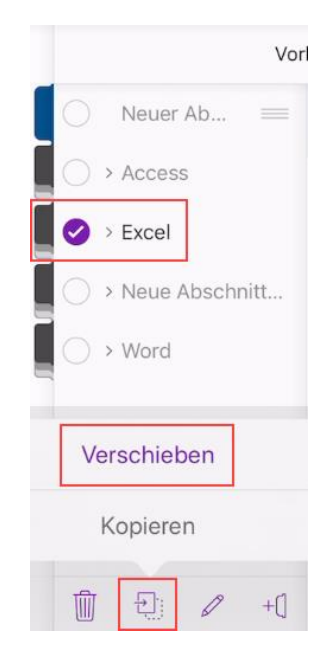

- Wählen Sie das Notizbuch aus, in den Sie die Abschnittsgruppe verschieben möchten. Tippen Sie in dem Notizbuch z.B. auf die Abschnittsgruppe "\_Nur für Lehrer". Die ausgewählte Abschnittsgruppe Excel wird in die Abschnittsgruppe "\_Nur für Lehrer" verschoben.

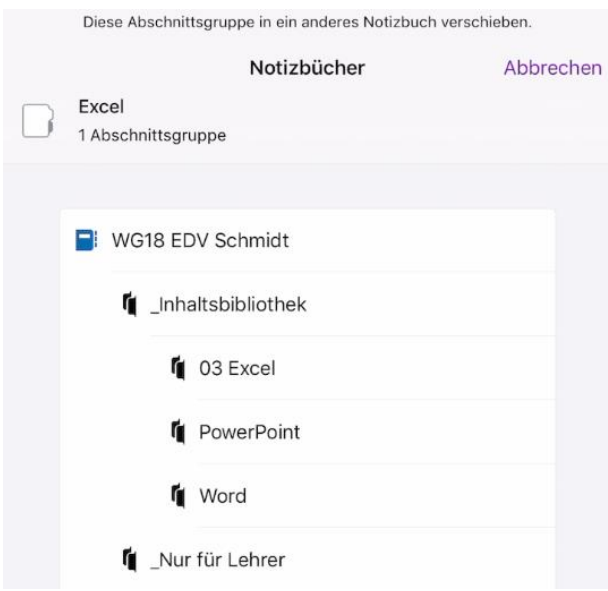

## <span id="page-13-0"></span>3.5 Seiten gruppieren

Über die Inhaltsbibliothek stellen Sie Ihren Schülern Skripte, Recherchematerial und weitere Unterrichtsinhalte zur Verfügung. Nach einiger Zeit werden sich viele Seite in einem Abschnitt ansammeln. Um diese Seiten für die Schüler übersichtlicher zu strukturieren, können Sie Seiten nach rechts einrücken und somit Unterseiten und Unter-Unterseiten erstellen.

Im nebenstehenden Beispiel sind die Seiten eines Word Buchs unterschiedliche eingerückt. Die Schüler erkennen direkt eine Struktur und finden sich schneller zurecht.

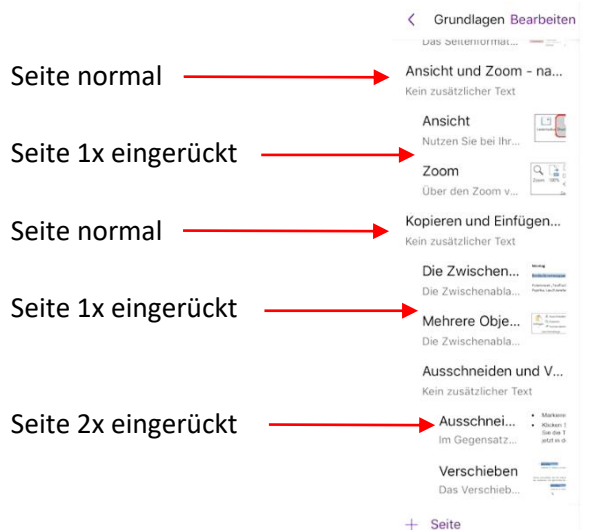

Mit den folgenden Schritten rücken Sie eine Seite ein:

Tippen Sie in der Seitenleiste etwas länger auf die erste Seite, die Sie einrücken möchten. Nach kurzer Zeit ist die Seite ausgewählt und Sie können noch weitere Seiten zum Einrücken auswählen.

Klicken Sie anschließend **unter** der Seitenleiste auf das rechte Symbol einrücken.

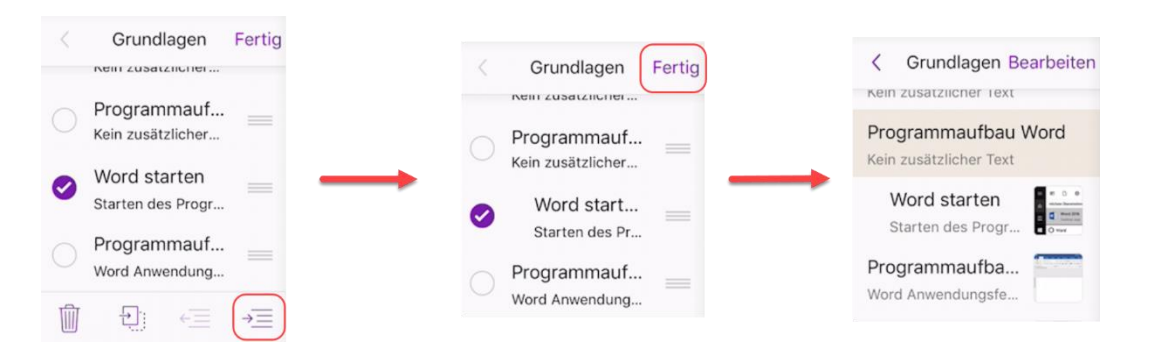

Bestätigen Sie mit einem Klick auf Fertig in der oberen rechten Ecke der Seitenleiste.

Um eine **Seite höher zu stufen**, gehen Sie wie oben beschrieben vor und nutzen die zweite Schaltfläche von rechts.

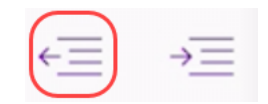

## <span id="page-14-0"></span>4 Seiten – Arbeitsblätter erstellen

### <span id="page-14-1"></span>4.1 Schulung To-do

Erstellen Sie eine Seite Ü01 Grundlagen in einem beliebigen Abschnitt. Formulieren Sie einen Beispielarbeitsauftrag für Ihre Schüler. Verwenden Sie

- Nummerierungen (S. 17)
- Aufzählungen
- Tabellen (S. 24)
- Screenshot/ Bild von Ihrer Festplatte oder aus dem Internet (S. 18)

Tipp: Fügen Sie an allen Positionen, an denen Ihre Schüler Lösungen erstellen sollen, drei grüne Punkte … ein. Somit können Sie später beim Kontrollieren sehr schnell die Lösungen Ihrer Schüler finden.

Legen Sie folgende Seiten an:

- Ü02 PDF Fügen Sie Ihr PDF Arbeitsblatt in die Seite ein (testen Sie als Ausdruck und als Anlage und als Link)
- Ü03 Word als Objekt Fügen Sie Ihr Word Arbeitsblatt in die Seite ein (testen Sie als Ausdruck und als Anlage und als Link)
- Ü04 Word als Text Fügen Sie den INHALT Ihres Word Arbeitsblattes in die Seite ein. Komplizierte Inhalte (Schaubilder, Tabellen) evtl. als Screenshot
- Ü05 Excel Tabelle Fügen Sie die Excel Tabelle als Ausdruck oder als Datei oder als Anhang ein

Überprüfen Sie die jeweilige Darstellung auf Ihren mobilen Endgeräten.

**Bitte umblättern!**

■ Ü06 Tafelersatz bei einem Endgerät mit Stifteingabe Testen Sie an Ihrem mobilen Gerät mit einem Stift die Zeichenfunktion. Testen Sie den Formeleditor und wandeln Sie frei gezeichnete Formen in geometrische Formen um. Blenden Sie die Liniatur (liniert, kariert) ein.

■ Ü07 Smartphone Kamera

Legen Sie auf Ihrem Smartphone eine Seite Ü07 Smartphone Kamera an und fügen Sie ein vorhandenes Foto ein oder fotografieren Sie ein neues Bild und fügen Sie es ein.

#### ■ Ü08 Office Lens

Installieren Sie die App Office Lens auf Ihrem Smartphone und verbinden Sie die App mit Ihrem Office 365 Konto. Testen Sie das Fotografieren von Whiteboards und fügen Sie das Ergebnis in OneNote ein.

### <span id="page-16-0"></span>4.2 Seite erstellen

- Wählen Sie den Abschnitt aus, in dem Sie eine neue Seite erstellen möchten (z.B. Word Einführung in der Inhaltsbibliothek).

 $+$  Seite

- Tippen Sie im unteren Bereich auf + Seite.

- Geben Sie einen aussagekräftigen Seitentitel (= Seitenname) ein.

- Klicken Sie auf eine leere Stelle in der OneNote Seite und tippen Sie einfach los. Der Text wird in einem Container erstellt, der auf der Seite frei verschiebbar ist. Versuchen Sie möglichst immer im gleichen Container auf dieser Seite zu schreiben und ihn durch mehrmaliges Drücken der Eingabetaste zu vergrößern.

#### <span id="page-16-1"></span>4.3 Texte nummerieren

Häufig nummerieren Sie Aufgaben und Unteraufgaben. Hierzu einige Tipps:

- Tippen Sie einfach eine 1. und drücken Sie anschließend die Leertaste. OneNote erstellt automatisch eine Nummerierung. Nach der Texteingabe drücken Sie die Eingabetaste und die nächste Zeile wird mit 2. nummeriert.

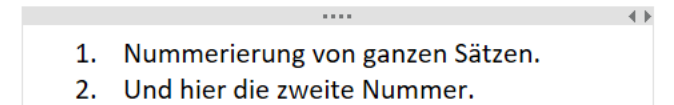

- Tippen Sie vor den zweiten Satz (vor das U von Und) ein a). OneNote ersetzt die 2. durch ein a).
	- 1. Nummerierung von ganzen Sätzen.
	- a) Und hier die zweite Nummer.
- Möchten Sie die a) einrücken, nutzen Sie die Tabulator-Taste (links neben dem Q) oder die Schaltfläche Einzug vergrößern. Sollte OneNote Ihr a) zu einem a. umwandeln, tippen Sie wieder a) und das a. wird zu einem a).

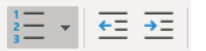

- Zeilenabstand zwischen zwei Nummerierungen durch Drücken der Eingabetaste. In der übernächsten Zeile ein b) eingeben und die Nummerierung wird fortgesetzt.
	- 1. Nummerierung von ganzen Sätzen.
		- a) Und hier die zweite Nummer.

b)

- Vorlage für Aufzählungszeichen und verschiedene Nummerierungen finden Sie über die folgenden Schaltflächen. Markieren Sie vorher alle Sätze, die diese Aufzählungszeichen erhalten sollen und klicken Sie dann erst auf die Schaltfläche.

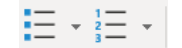

#### <span id="page-17-0"></span>4.4 OneNote als Tafel (Stifteingabe)

Sie können mit einem Stift auf Ihrem Tablet oder Ihrem Windows 2 in 1 Geräte (z.B. Microsoft Surface) mit einem Stift direkt in eine OneNote schreiben/ zeichen/ skizzieren und OneNote über den Beamer als Tafelersatz nutzen. Alle Zeichnungen, die Sie erstellen sind automatisch in OneNote abgespeichert und Sie können später immer wieder auf Ihre Tafelbilder zurückgreifen.

- Erstellen Sie eine neue OneNote Seite.
- Wechseln Sie in das Register Zeichnen.

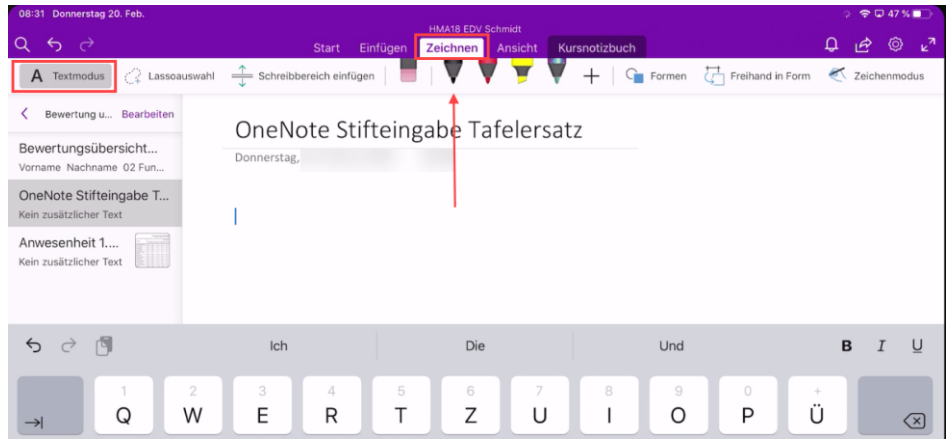

- Aktuell ist noch der Textmodus (links im Menü) aktiviert und Sie können mit der Bildschirmtastatur oder einer externen Tastatur normal tippen.
- Tippen Sie auf den Stift in der Mitte der Menüleiste und die Tastatur verschwindet.

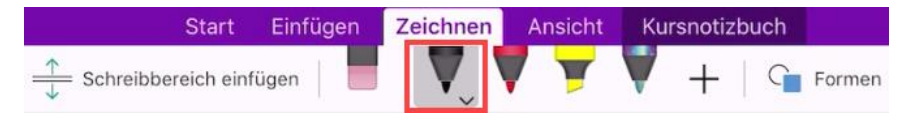

- Schreiben oder skizzieren Sie auf der Seite. Testen Sie die anderen Stifte und tippen Sie auf den Pfeil neben einer Stiftspitze, um die Farbe zu ändern.

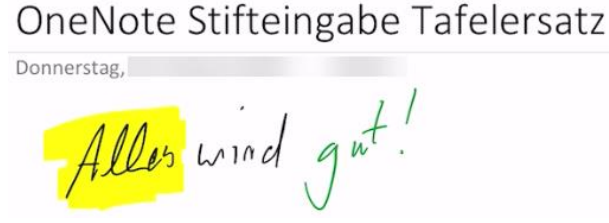

- Tippen Sie ganz rechts in der Menüleiste auf Zeichenmodus und anschließend auf Tabletstiftausrichtung. Wählen Sie Ihre entsprechende Stifthaltung aus. Anschließend erkennt das Tablet Ihren Handballen besser und Ihre Stifteingabe werden sicherer erkannt.

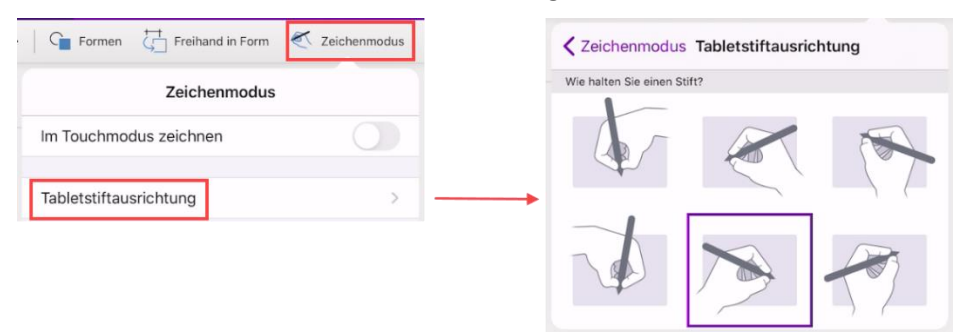

- Möchten Sie Skizzieren oder Ihre Texte lieber auf einer Linie schreiben, wechseln Sie in das Register Ansicht und wählen Sie eine Papiervorlage aus.

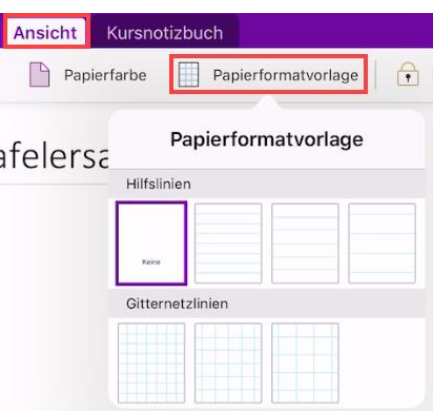

- Testen Sie das Einfügen verschiedener Formen über Zeichen – Formen.

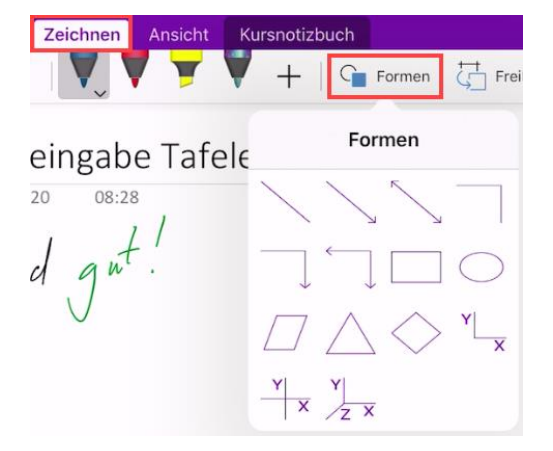

- Aktivieren Sie die Schaltfläche Freihand in Form und zeichnen Sie ein Dreieck. OneNote wandelt Ihre Zeichnung automatisch in eine entsprechende Form um.

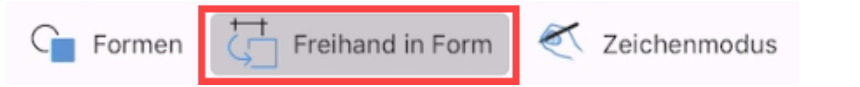

- Der Formeleditor steht aktuell (Anfang 2020) nur in der Windows Version von OneNote zur Verfügung.

#### <span id="page-19-0"></span>4.5 Arbeitsblätter (Papier) einscannen

Viele Arbeitsblätter und Zeitungsartikel liegen nur in ausgedruckter Form vor. Mit den folgenden Schritten scannen Sie das Arbeitsblatt mit Ihrem Tablet/ Smartphone direkt in eine OneNote Seite ein.

- Erstellen Sie auf Ihrem mobilen Geräte (z.B. Tablet oder Smartphone) eine neue OneNote Seite oder öffnen Sie eine vorhandene OneNote Seite (hier im Beispiel Briefvorlage).
- Tippen Sie in die linke oberen Ecke der Seite unter das Datum.

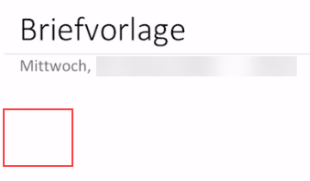

- Wechseln Sie im Menü in das Register Einfügen.
- Tippen Sie auf Kamera. Evtl. müssen Sie OneNote noch den Zugriff auf Ihre Kamera erlauben.

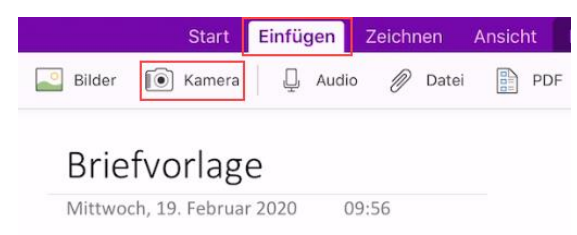

- Es öffnet sich die Kamera. Halten Sie Ihr Geräte über das Arbeitsblatt.
- Wählen Sie im rechten Bereich durch Wischen "Dokument" aus. Richten Sie Ihr Geräte so aus, dass OneNote automatisch die Ränder des Dokuments erkennt (violetter Rahmen).

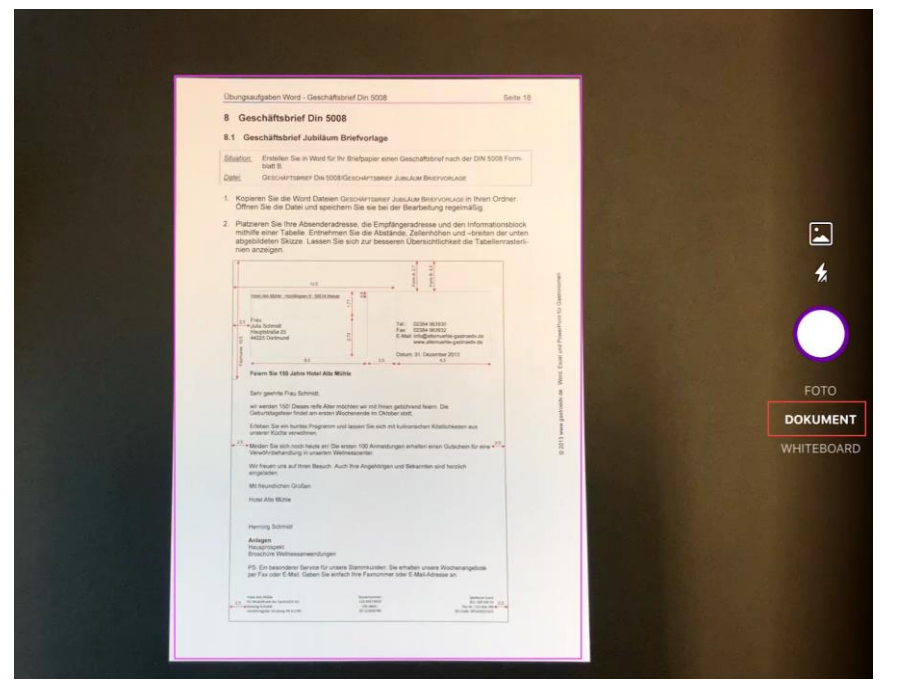

Tipp: Je dunkler die Unterlage (z.B. schwarze Schreibtischunterlage), je besser erkennt One Note die Ränder des Dokuments.

Tippen Sie auf den Auslöser, um das Foto zu erstellen.

- Nach dem Auslösen wird das Dokument automatisch zugeschnitten und die schwarzen Ränder normalerweise entfernt.

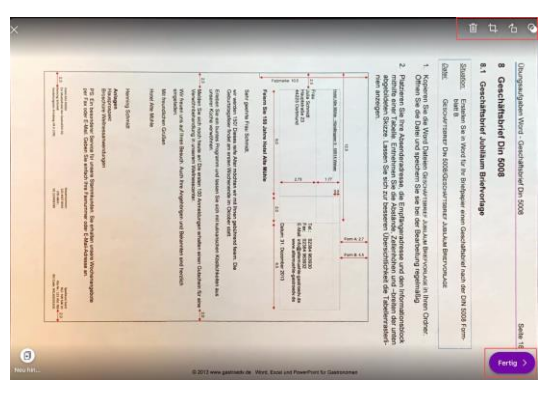

- In der oberen Ecke können Sie das Dokument noch zuschneiden, drehen oder die Farben anpassen.

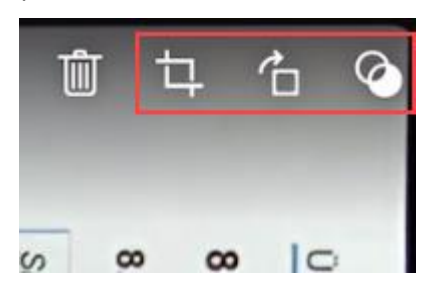

- Tippen Sie anschließend im unteren Bereich auf Fertig. Das Dokument wird als PDF in die OneNote Seite eingefügt.

## Briefvorlage

Mittwoch, 19. Februar 2020 09:56

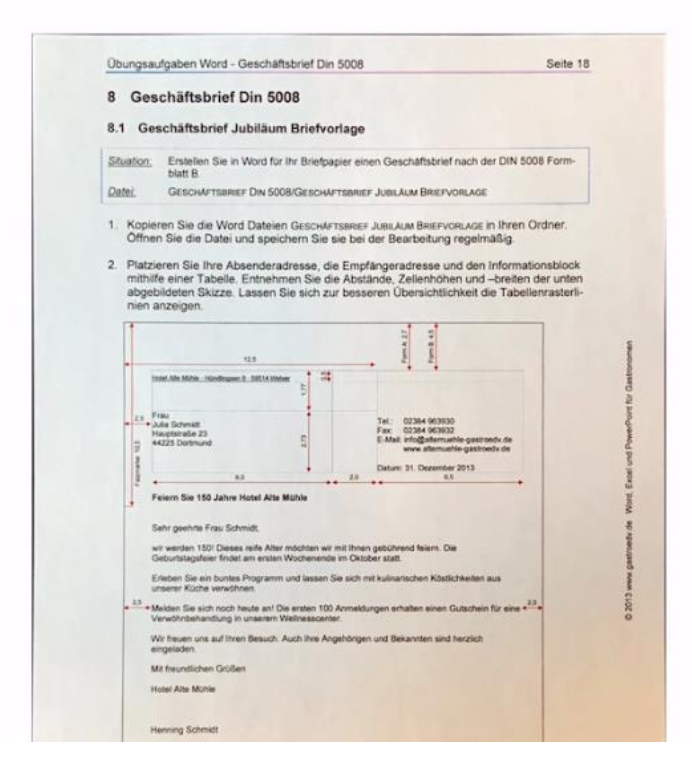

#### **Tipps zum Einscannen**

- Möchten Sie das Dokument in OneNote noch nachträglich drehen, tippen Sie einmal auf das Dokument und anschließend auf Drehen.

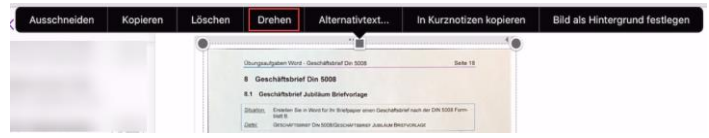

- Wenn Sie Ihr Dokument in eine leere OneNote Seite einfügen, wird automatisch ein Container um das Dokument erzeugt. Leider können Sie über dem Dokument und direkt unter dem Dokument keinen zusätzlichen Text einfügen.

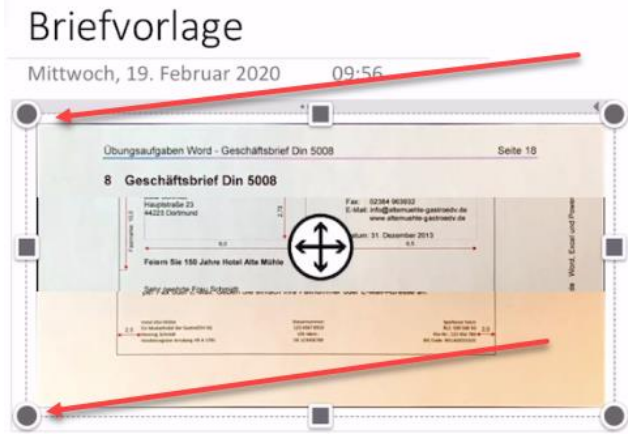

Damit Sie trotzdem Text einfügen können, löschen Sie das Dokument inkl. Container. Die Seite sollte jetzt bis auf den Titel leer sein. Tippen Sie unter den Titel und drücken Sie auf die Enter-/ Eingabetaste, um mehrere leere Zeilen einzufügen.

## **Briefvorlage**

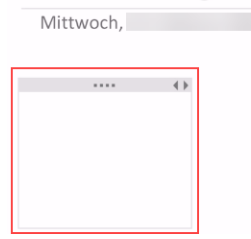

Tippen Sie anschließend in die Mitte des Containers (oben und unten sollten jetzt Zeilen frei sein) und fügen Sie über Einfügen – Kamera das Dokument ein.

#### Briefvorlage

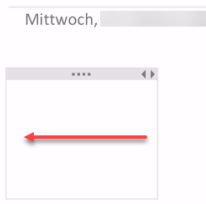

Über und unter dem Dokument sind nun leere Zeilen und Sie können jeweils Texte oder Aufgabenstellungen einfügen.

#### <span id="page-22-0"></span>4.6 Bildschirmausschnitte einfügen

Häufig möchte man Grafiken oder Bildausschnitte vorhandener Arbeitsblätter in eine OneNote Seite übernehmen. Der schnellste Weg ist hierbei das Einfügen eines Bildschirmausschnittes (Screenshot).

- Öffnen Sie das Dokument oder die Internetseite, aus denen Sie eine Grafik/ Abbildung übernehmen möchten.
- **Windows OneNote:** 
	- o Drücken und halten Sie die Windows-Taste unten links, die Umschalt-Taste links über STRG und die S-Taste. Der Bildschirm wird dunkler und Sie können mit gedrückter Maustaste einen Screenshot erstellen.
	- o Wechseln Sie in OneNote in die entsprechende Seite, in der Sie den Screenshot einfügen möchten. Drücken Sie Strg+V oder alternativ Rechtsklick und Einfügen. Der Screenshot wird in die aktuelle Seite eingefügt.
- NUR OneNote 2016 ("alte Version"):
	- o Wählen Sie aus dem Register Einfügen die Schaltfläche Bildschirmausschnitt aus

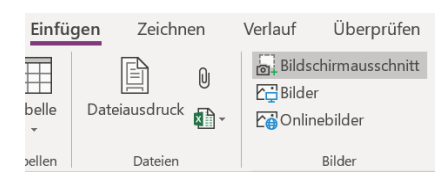

- o OneNote wird ausgeblendet und das Dokument/ die Internetseite werden heller dargestellt. Der Mauszeiger verwandelt sich in ein Kreuz. Ziehen Sie mit gedrückter Maustaste einen Rahmen um die Grafik oder die Abbildung, die Sie übernehmen möchten. Lassen Sie anschließend die Maustaste los.
- o OneNote erscheint wieder im Vordergrund und die Grafik wird an der Position eingefügt, an der Sie vorher mit dem Cursor waren.

#### - **Apple Mac**

- $\circ$  Mit "cmd" + "ctrl" + "Shift" + "4" rufen Sie ebenfalls das Fadenkreuz auf und ziehen eine Fläche. Anschließend wird das Foto aber in der Zwischenablage gespeichert und Sie können es direkt in die OneNote Seite einfügen.
- **iPad**
	- o Öffnen Sie die Internetseite oder das Dokument, von dem Sie einen Screenshot erstellen möchten.
	- o Drücken Sie gleichzeitig den Home Button und den Ausschaltknop. Es wird ein Screenshot erstellt und links unten noch kurz angezeigt. Klicken Sie auf die Miniaturansicht, um ggf. den Screenshot noch zuzuschneiden.
	- o Öffnen Sie Sie OneNote Seite und wählen Sie aus dem Menü Einfügen Bilder aus. Wählen Sie das gerade erstellte Foto aus.
- Zur Platzierung oder Einrückung der Grafik können Sie wieder die Schaltfläche Einzug vergrößern nutzen.

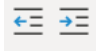

- Eine Grafikdatei können Sie auch direkt über Einfügen – Bilder einfügen.

## <span id="page-23-0"></span>4.7 Tabellen – Inhalte platzieren

Über Einfügen – Tabelle können Sie eine beliebige Tabelle einfügen und z.B. Vokabellisten erstellen.

Während der Texteingabe können Sie automatisch eine Tabelle einfügen:

- Geben Sie an einer beliebigen Stelle die Überschrift der ersten Spalte ein.
- Drücken Sie die Tabulator-Taste.
- OneNote erstellt automatisch eine Tabelle.
- Mit jedem Drücken der Tabulator-Taste wird eine weitere Spalte erstellt.
- Drücken Sie die Eingabetaste, um eine neue Zeile zu erstellen.

Möchten Sie Tabellen nachträglich um Zeilen oder Spalten erweitern oder Zellen löschen, klicken Sie in die Tabelle und wechseln Sie in das Register Layout:

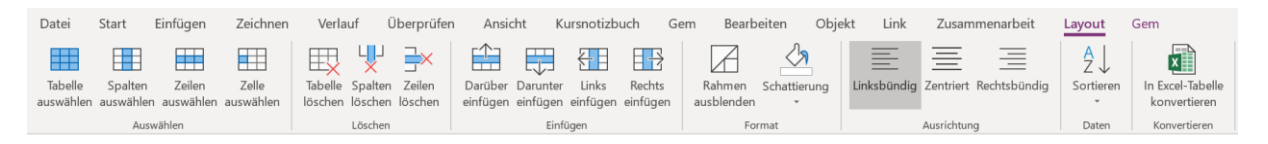

Tabellen eignen sich auch sehr gut, um mehrere Elemente (Grafiken, Formeln) zu platzieren:

- Fügen Sie eine Tabelle mit einer Zeile und zwei Spalten ein.
- Klicken Sie in die erste Zelle und fügen Sie einen Bildschirmausschnitt oder eine Grafik ein. Klicken Sie anschließend in die zweite Zelle und fügen Sie ein weiteres Element ein. Beide Elemente werden durch die Tabelle korrekt platziert.

#### <span id="page-24-0"></span>4.8 Vorhandene Arbeitsblätter in OneNote kopieren

#### 4.8.1 PC/ Mac: Vorhandene Word Dokumente in OneNote umwandeln

- Öffnen Sie das Arbeitsblatt in Word.
- Markieren Sie mit Strg+A den gesamten Inhalt.
- Strg+C zum Kopieren
- Wechseln Sie in OneNote und klicken Sie in einer leeren Seite mit der rechten Maustaste auf eine freie Stelle.
- Wählen Sie den Einfügebefehl "Nur den Text übernehmen" aus.

 $n\frac{\epsilon_0}{\epsilon_1}$  Einfügeoptionen:

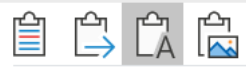

- Formatieren Sie den Text mit Nummerierungen und Absätzen neu.
- Alternativ wiederholen Sie die gesamten Schritte und wählen Sie eine andere Einfügeoption aus.

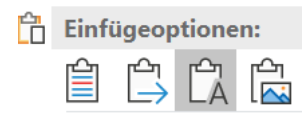

#### 4.8.2 Tablet/ iPad: Word Dokument in OneNote kopieren

Sehr häufig liegen Ihre Arbeitsblätter als Microsoft Word Dokument (oder Open Office oder Apple Textverarbeitung) vor. Mit den folgenden Schritten kopieren Sie den Inhalt eines Word Arbeitsblattes in eine OneNote Seite.

- Laden Sie das Word Dokument über Ihren PC oder die Internetseite portal.office.com in Ihr OneDrive Verzeichnis hoch (z.B. in den Ordner iPad).
- Öffnen Sie die OneDrive App auf dem iPad und öffnen Sie den Ordner (z.B. iPad), in dem Sie das Word Dokument abgespeichert haben.
- Tippen Sie das Word Dokument zum Öffnen an. OneDrive öffnet eine Vorschau des Dokuments (aktuell ist es noch nicht in Word geöffnet).
- Tippen Sie auf das Word Symbol in der oberen rechten Ecke, um das Dokument in der Word App zu öffnen.

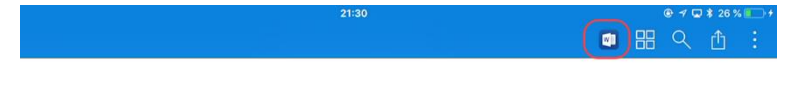

Aufgaben Vertragsarten Alte Mühle:

- Das Dokument öffnet sich in der Word App.
- Tippen Sie ca. 2 sek mitten auf den Bildschirm (den Dokumenteninhalt treffen…) und lassen Sie anschließend wieder los. Es öffnet sich folgende Befehlsleiste:
	- $2. B6$ Auswählen trag. Alles auswählen Einfügen Neuer Kommentar Einfügen...
	- 3. Welchen Betrag erhält jeweils der Eigentümer und welchen Betrag erhält der Betreiber?
- Tippen Sie auf "Alles auswählen". Das gesamte Dokument wird markiert. Wählen Sie anschließend Kopieren aus der Befehlsleiste aus.

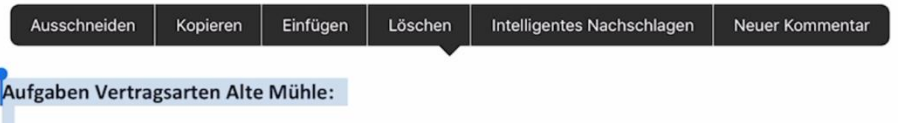

- $1$ Berechnen Sie die jeweilige Pacht und den NOP für jede der hier angesprochenen
- Pachtvertragsvarianten. Nutzen Sie den beigefügten Vordruck.
- Wechseln Sie wieder in OneNote (Home Button doppelt drücken und OneNote auswählen).
- Tippen Sie ca. 2 sek unter den Titel in die leere Seite. Wählen Sie anschließend "Einsetzen" aus. Der kopierte Word Inhalt wird in die OneNote Seite eingefügt. Passen Sie ggf. die Formatierung noch an.

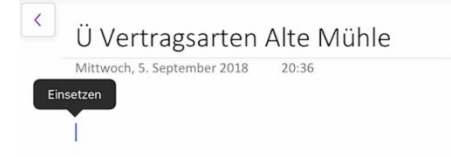

### <span id="page-26-0"></span>4.9 Seiten und Inhalte verlinken

Eine Übersichtstabelle über die behandelten Unterrichtsinhalte und -themen kann man sehr gut mit den entsprechenden OneNote Arbeitsblättern oder Internetquellen verlinken.

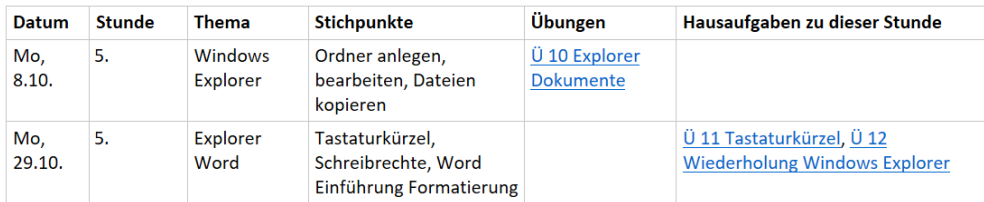

- Fügen Sie eine beliebige Tabelle zur Strukturierung Ihrer Inhalte ein. Noch einfacher ist eine Aufzählung der Arbeitsblätter ohne Tabelle.
- Wechseln Sie zu der Seite, die Sie als Link einfügen möchten.
- Klicken Sie im rechten Bereich auf den Seitentitel und wählen Link zu Seite kopieren aus.

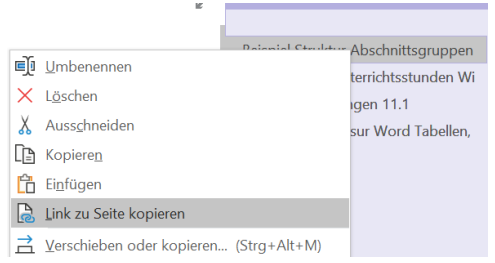

- Wechseln Sie nun wieder in Ihre Übersichtstabelle. Klicken Sie mit der rechten Maustaste in eine freie Zelle und wählen Sie Einfügen aus. Alternativ nutzen Sie die Tastenkombination Strg+V. Der Seitentitel wird als Link an die entsprechende Stelle eingefügt.
- Wenn Sie nun auf den Namen des Arbeitsblatts klicken, werden Sie automatisch zu der entsprechenden Seite in OneNote geleitet.

#### **Alternativ:**

- Wechseln Sie in die Tabelle und tippen Sie den Namen des Arbeitsblattes manuell ein. Markieren Sie anschließend den Namen des Arbeitsblattes.
- Klicken Sie mit der rechten Maustaste auf die Markierung wählen Sie aus dem Kontextmenü Link… aus.
- Wählen Sie im unteren Bereich die entsprechende One-Note Seite aus, auf die Sie verlinken möchten und bestätigen mit OK.

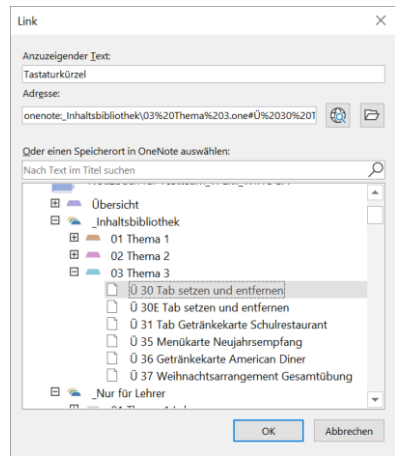

## <span id="page-27-0"></span>5 OneNote Kursnotizbuch erstellen und einbinden

Mithilfe des OneNote Kursnotizbuches organisieren Sie einen Großteil Ihres Unterrichts. Um die Funktionen besser kennenzulernen, legen Sie in den folgenden Kapiteln ein eigenes Kursnotizbuch an.

Hierfür benötigen Sie 1-2 Schülerbenutzer, entweder

- sind in Ihrem Office 365 System schon Schülerbenutzer angelegt? Dann bleiben Sie in OneNote und Teams mit Ihrem O365 Lehreraccount (z.B. h.schmidt@wihoga.de) angemeldet. Sie können zum Ende der Schulung das Kursnotizbuch wieder löschen, sodass es keine Rolle spielt, dass Sie in Ihrem Live-System arbeiten.
- hat Ihr Office 365 System noch keine Schülerbenutzer? Dann melden Sie sich in OneNote und Teams mit Ihrem Schulungsbenutzer (z.B. lehrerxx@wihoga.net) an. Sie legen das Kursnotizbuch für diesen Benutzer und mehrere Testschüler an.

## <span id="page-27-1"></span>5.1 Schulung To-do

■ Legen Sie Ihr eigenes Kursnotizbuch (z.B. WG18 EDV Schmidt) an. (S. [29f](#page-28-1)f).

Ihr Kursnotizbuch sollte nach der Erstellung die folgenden Abschnittsgruppen enthalten:

- Abschnitt Willkommen
- Abschnittsgruppe Inhaltsbibliothek
- Abschnittsgruppe Platz zur Zusammenarbeit
- jeweils eine Abschnittsgruppe für jeden enthaltenen Schüler
- Aktivieren Sie zusätzlich noch den Bereich "Nur für Lehrer" (S. [34\)](#page-33-0).
- Öffnen Sie Ihr Kursnotizbuch auf allen Endgeräten.
- Binden Sie Ihr Kursnotizbuch als Reiter in einen Kanal in Teams ein. (S[. 36\)](#page-35-0)

## <span id="page-28-0"></span>5.2 Einsatzbeispiele

- Arbeitsblätter, Übungsaufgaben und sonstige Dokumente einfach und schnell an alle Schüler einer Klasse oder eines Kurses verteilen.
- Der Lehrer kann einfach die erstellten Inhalte der Schüler aufrufen und ggf. bewerten.
- Jedes Kursnotizbuch enthält einen Abschnitt (=Register) Inhaltsbibliothek. Alle Schüler dürfen die Inhalte der Bibliothek lesen. Allerdings darf nur der Lehrer Inhalte verändern, hinzufügen oder löschen.
- Der Lehrer besitzt einen eigenen Bereich "Nur für Lehrer" auf den kein Schüler Zugriff hat. Hier legt er Musterlösungen oder geplante Unterrichtsinhalte ab.
- Zugriff über alle Endgeräte (Laptop, Tablet, Smartphone, Teams, OneNote, Internetbrowser) möglich. Automatische Synchronisierung zwischen allen Geräten.

## <span id="page-28-1"></span>5.3 Kursnotizbuch erstellen und bearbeiten

Es gibt drei Möglichkeiten ein Kursnotizbuch anzulegen:

- 1. Sie möchten für Ihre Klasse (oder Kurs oder Lernfeldgruppe, ab jetzt allgemein als Klasse bezeichnet) ein Kursnotizbuch anlegen, dass Sie und Ihre Schüler im Unterricht nutzen. Die Inhalte beziehen sich auf Ihr Fach und Sie legen die Inhalte fest. Ihre Schule nutzt EIN Team für die gesamte Klasse und jeder Kollege hat einen eigenen Kanal für sein Fach angelegt.
- 2. Jeder Kollege nutzt für jede Klasse und jedes Fach ein EIGENES Team.
- 3. Alle Kollegen einer Klasse nutzen ein gemeinsames Kursnotizbuch für alle Fächer und alle Inhalte in dieser Klasse.

In der Praxis sollten Sie die erste oder zweite Möglichkeit nutzen und Ihr eigenen Kursnotizbuch anlegen. Die dritte Möglichkeit führt normalerweise zu einem Chaos…

**In den folgenden Kapiteln wird die erste Möglichkeit ausführlich vorgestellt. Sie erstellen Ihr eigenes Kursnotizbuch und stellen es über Teams Ihrer Klasse zur Verfügung.** 

## <span id="page-29-0"></span>5.4 Kursnotizbuch erstellen – Jedes Fach als Kanal in einem Klassenteam

- [https://portal.office.com](https://portal.office.com/) öffnen
- Kachel Class Notebook auswählen

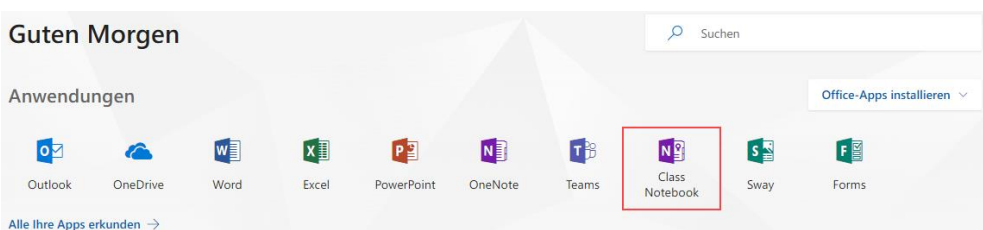

- Kursnotizbuch erstellen auswählen

#### Willkommen beim OneNote-Kursnotizbuch

Wir helfen Ihnen beim Erstellen eines Notizbuchs, das Sie im Unterricht verwenden können.

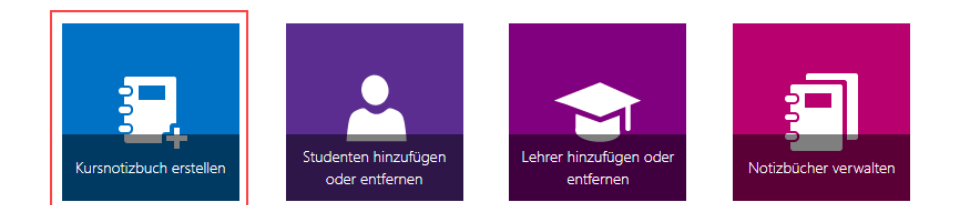

- Namen eingeben, Empfehlung Klassenkürzel, Fach und Nachname Lehrkraft z.B. WG19 EDV Schmidt und mit Weiter bestätigen

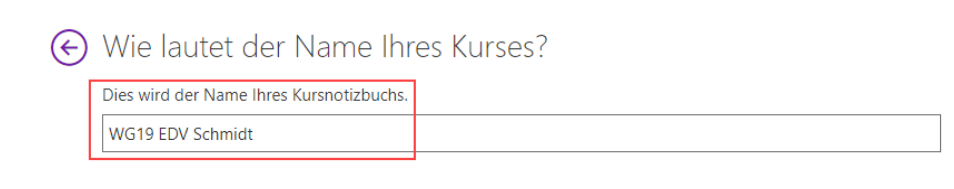

- Übersichtsseite "Sehr gut..." mit Weiter bestätigen

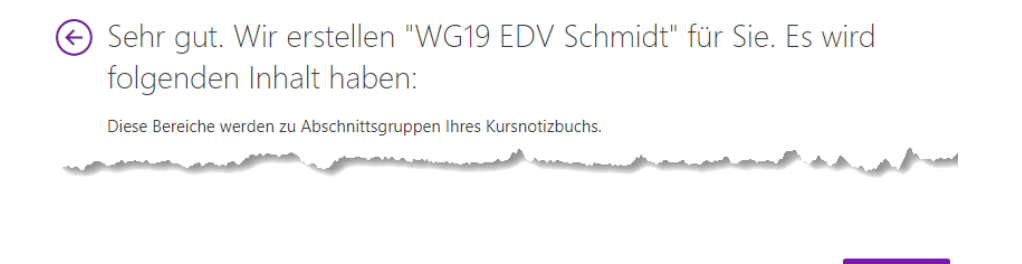

- Falls eine weitere Lehrkraft Zugriff auf "Ihr" Kursnotizbuch haben soll, können Sie hier den Benutzernamen (z.B. m.werner@musterschule.de) eingeben. Falls nicht, lassen Sie das Feld einfach leer und klicken unten rechts auf Weiter.

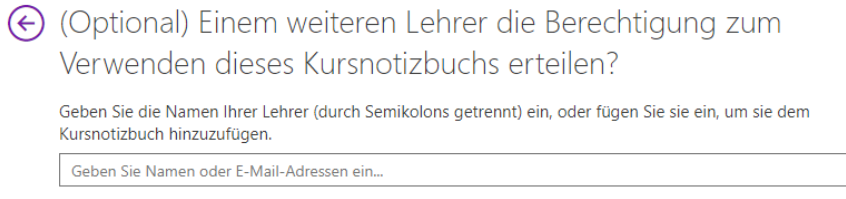

- Geben Sie nun die Benutzernamen (z.B. WG19.Meyer.Felix@musterschule.de) der einzelnen Schüler ein. Damit Sie nicht alle Schüler einzeln auswählen müssen, nutzen Sie eine Gruppe, in der schon alle Schüler einer Klasse enthalten sind:

Geben Sie z.B. WG19AlleSchueler ein und wählen Sie die vorgeschlagene Gruppe aus.

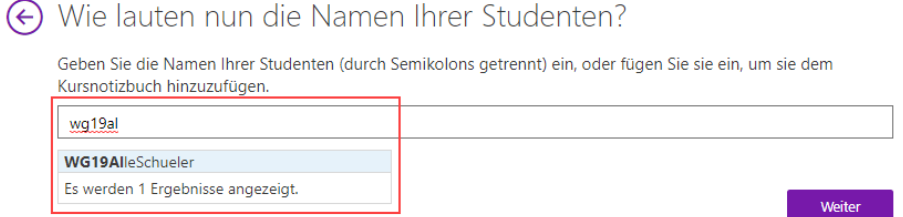

Weiter

Der Gruppenname wir übernommen. Bestätigen Sie mit Weiter und automatisch werden alle Schüler der Gruppe in das Kursnotizbuch mitaufgenommen.

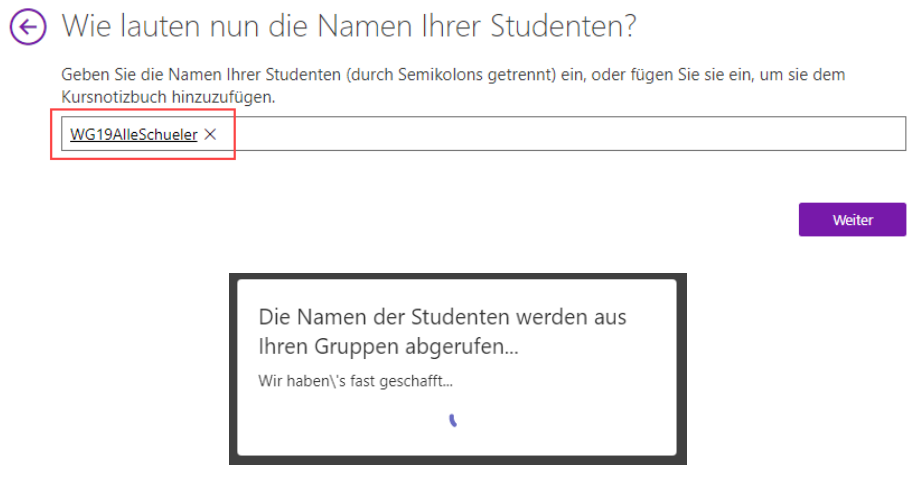

- Legen Sie im nächsten Schritt fest, wie die Abschnitte für jeden Schüler heißen sollen. Empfehlung: Löschen Sie die vorgeschlagenen Abschnitte und legen Sie nur den ersten Abschnitt benötigten Abschnitt an.

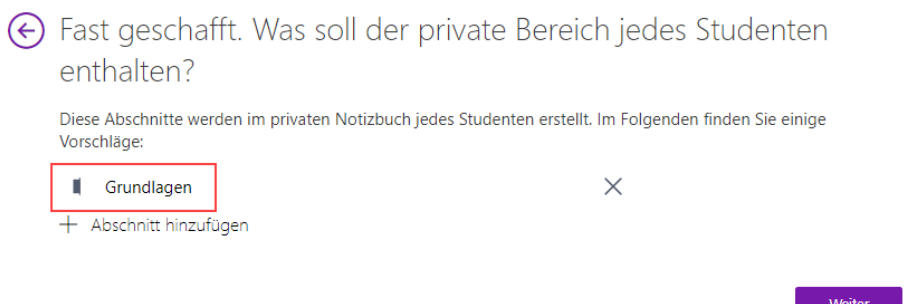

Sie können jederzeit weitere Abschnitte zentral anlegen. Am Anfang sollten die Schüler aber nicht mit zu Abschnitten überfordert werden.

- Bestätigen Sie die Abschnitte mit einem Klick auf Weiter. Es öffnet sich eine Vorschauseite ("Haben wir das richtig gemacht?). Klicken Sie auf Notizbuch des Lehrers und Notizbuch des Studenten, um jeweils eine Vorschau auf die Struktur zu erhalten:

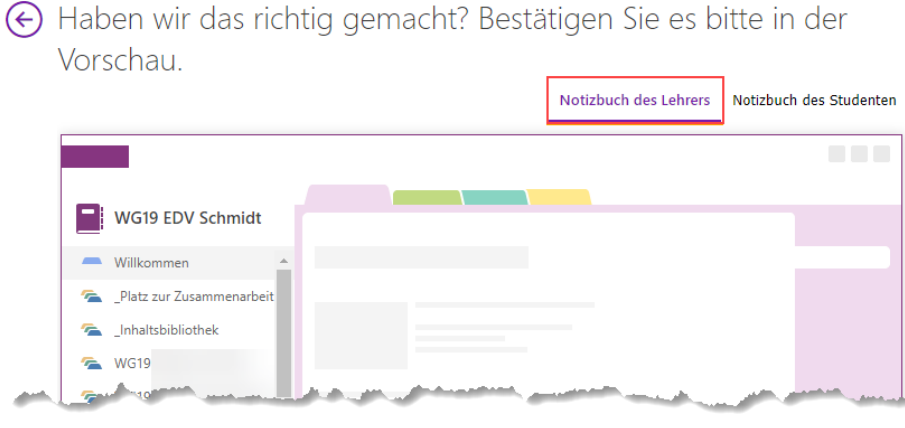

Erstellen

(F) Haben wir das richtig gemacht? Bestätigen Sie es bitte in der Vorschau.

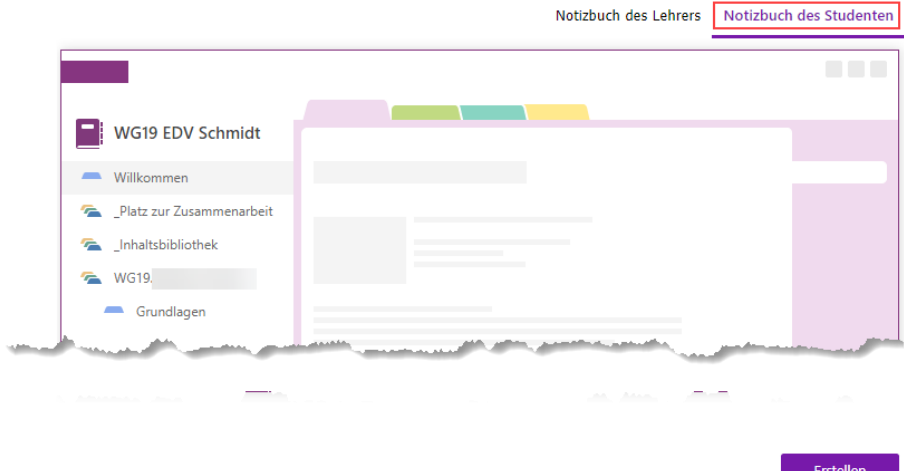

- Das Kursnotizbuch wird angelegt.

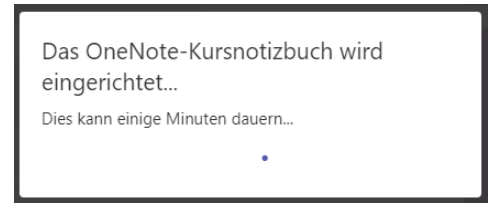

- Wählen Sie anschließend den Link In OneNote öffnen aus. Es sollte sich die OneNote App auf Ihrem Geräte öffnen (z.B. iPad oder PC). Bestätigen Sie die Sicherheitsabfrage mit Ja. Das Kursnotizbuch wird in Ihrem OneNote geöffnet.

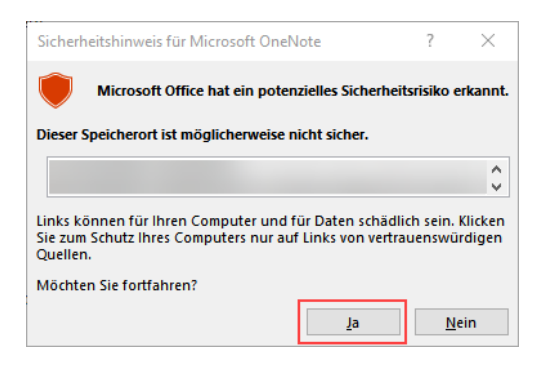

**Wechseln Sie nun in das Kapitel 5.5 Eigenschaften Kursnotizbuch bearbeiten, um Ihr Kursnotizbuch anzupassen.**

## <span id="page-33-0"></span>5.5 Eigenschaften Kursnotizbuch bearbeiten

- [https://portal.office.com](https://portal.office.com/) öffnen und Kachel Class Notebook auswählen
	- **ODER**

Sie haben gerade erst ein Kursnotizbuch angelegt, dann klicken Sie unten auf Zurück zum Anfang.

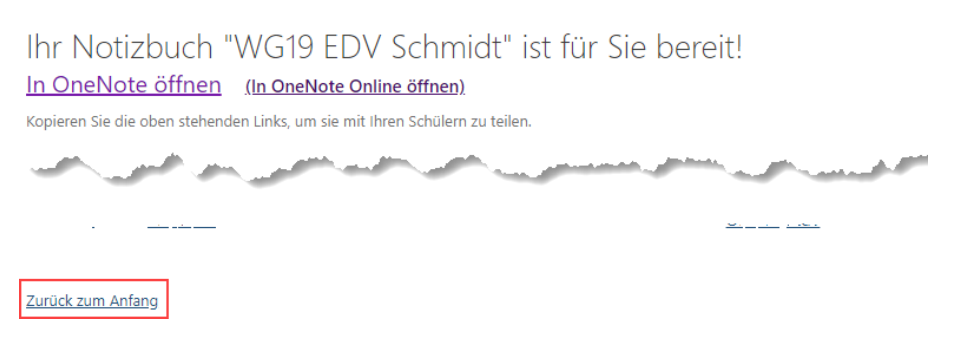

- Notizbücher verwalten

Willkommen beim OneNote-Kursnotizbuch

Wir helfen Ihnen beim Erstellen eines Notizbuchs, das Sie im Unterricht verwenden können.

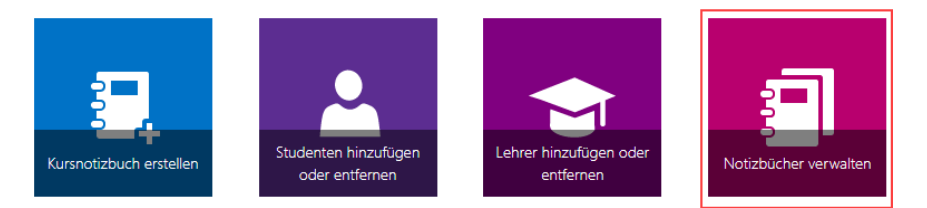

- Scrollen Sie herunter zum gewünschten Notizbuch (z.B. WG19 EDV Schmidt) und wählen Sie das Notizbuch aus.

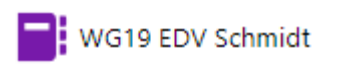

- Abschnittsgruppe nur für Lehrer aktivieren, damit Sie als Lehrkraft einen Abschnitt nutzen können, auf den Ihre Schüler keinen Zugriff haben. Klicken Sie zur Aktivierung auf den Link:

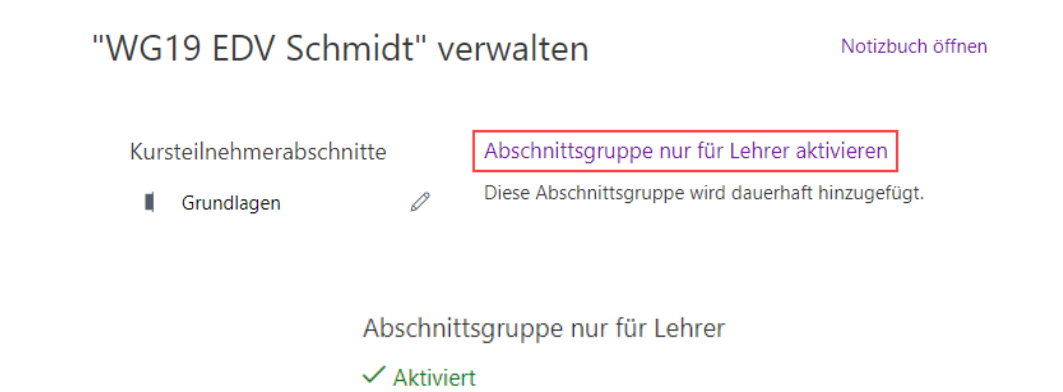

Im linken Bereich können Sie noch weitere Abschnitte für Ihre Schüler anlegen, die automatisch an jeden Schüler verteilt werden.

**Empfehlung:** Legen Sie jetzt noch keine neuen Abschnitte an, erst, wenn Sie das neue Thema wirklich im Unterricht behandeln. Somit überfordern Sie am Anfang Ihre Schüler nicht.

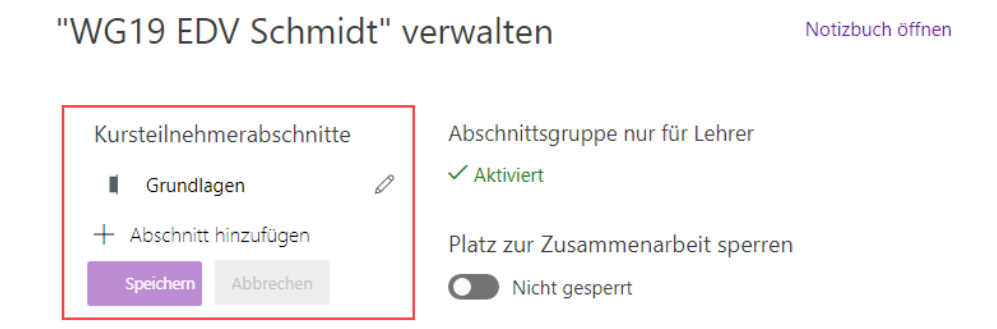

- Kopieren Sie nun unten rechts den Notizbuchlink, damit wir das Kursnotizbuch im nächsten Kapitel in Teams einbinden können. Klicken Sie hierzu auf die Schaltfläche Kopieren.

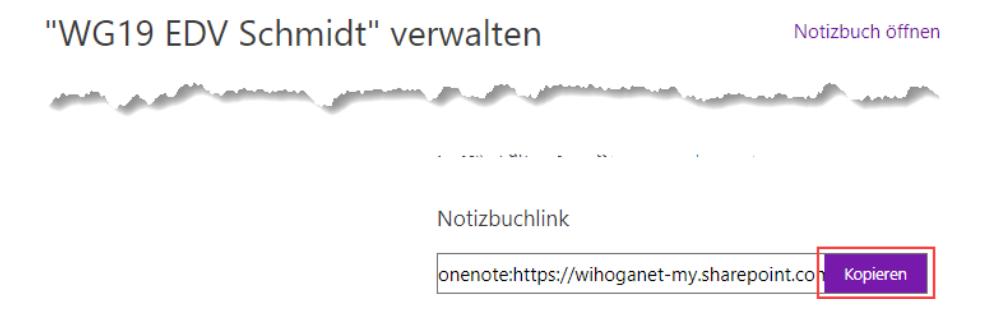

### <span id="page-35-0"></span>5.6 Kursnotizbuch in Teams einbetten

#### **Ziel:**

Ihre Schüler können über einen Link in Ihrem Klassenteam direkt Ihr Kursnotizbuch aufrufen. Hierfür legen Sie im Klassenteam (z.B. WG19) in Ihrem Kanal (z.B. EDV Schmidt) einen extra Reiter Kursnotizbuch EDV Schmidt an.

- Wechseln Sie hierzu in Teams. Wählen Sie das Klassenteam (z.B. WG19) aus. Wechseln Sie anschließend in Ihren Kanal (z.B. EDV Schmidt).

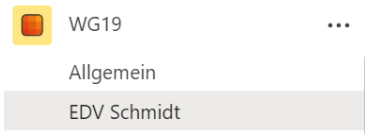

- Klicken Sie im oberen Bereich auf das + neben Notizen, um ein neues Register hinzuzufügen.

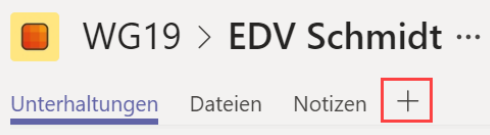

- Es öffnet sich der Dialog Registerkarte hinzufügen. Klicken Sie hier auf Website.

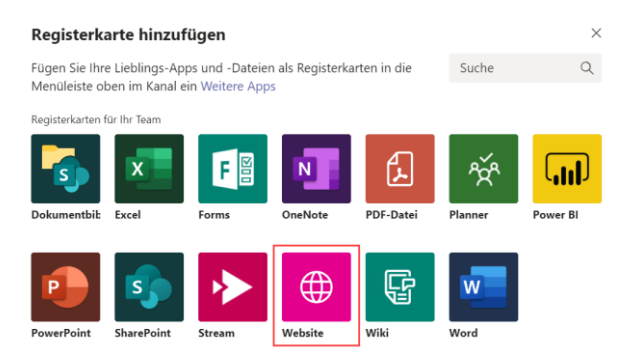

- Geben Sie den Namen der Registerkarte (z.B. Kursnotizbuch EDV Schmidt) ein.

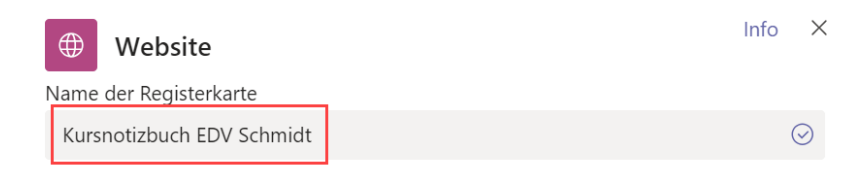

- Klicken Sie anschließend in das Feld URL\* und fügen Sie mit Einfügen (z.B. Rechtsklick – Einfügen) die Internetadresse Ihres Kursnotizbuchs ein. Um die Warnmeldung "Die URL ist ungültig" kümmern wir uns gleich. Jetzt geht es erst einmal nur darum, dass die Internetadresse eingefügt wird.

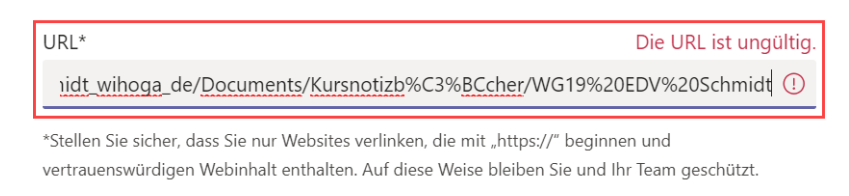

Sollte sich die Adresse **nicht** mehr in der Zwischenablage befinden, wechseln Sie wieder in Ihren Internetbrowser. Hier sollte noch das Fenster Kursnotizbuch bearbeiten geöffnet sein. Klicken Sie noch einmal auf Kopieren und fügen anschließend den Link in Teams in das Feld URL ein.

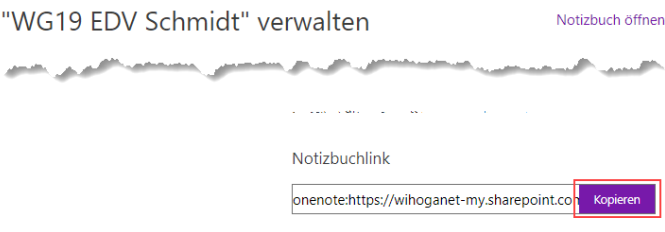

#### **Internetadresse bearbeiten**

-

Die Internetadresse, die Sie gerade eingefügt haben, wurde von Microsoft etwas zerstückelt. Anstelle von Leerzeichen und Umlauten enthält der Link kryptische Zeichenkombinationen. Diese Zeichen entfernen Sie aus dem Link und alles wird gut!

Das "ü" in Kursnotizbücher besteht aktuell aus den Zeichen %C3%BC. Klicken Sie in den Link und entfernen Sie diese Zeichen und geben Sie ein normales ü ein. Nutzen Sie die Pfeiltasten, um sich im Link von links nach rechts zu bewegen.

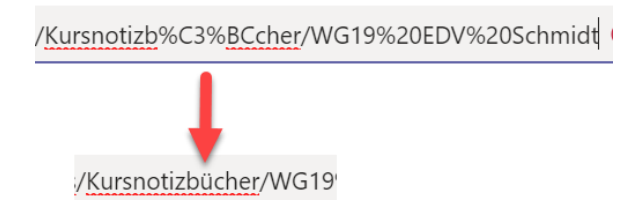

- Die Leerzeichen in WG19 EDV Schmidt sind leider auch zerschossen. Entfernen Sie die Zeichen %20 und fügen Sie anstelle dessen ein Leerzeichen ein.

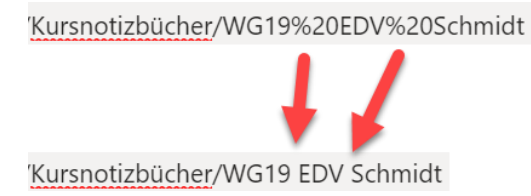

- Gehen Sie ganz nach links zum Anfang des Links und entfernen Sie das  $URI*$ "onenote:" vor dem https://.

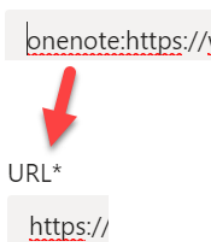

Die Warnmeldung "Die URL ist ungültig" sollte nun verschwunden sein. Die Checkbox "Über diese Registerkarte im Kanal posten" lassen Sie aktiviert. Klicken Sie zum Abschluss auf Speichern.

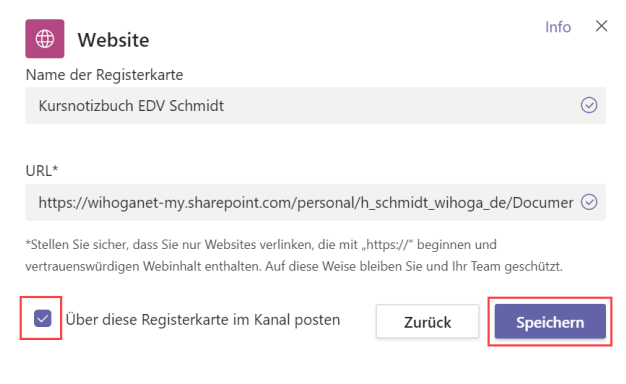

Im oberen Bereich wird nun Ihre neue Registerkarte angezeigt.

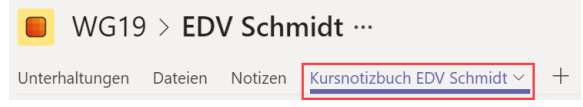

Evtl. müssen Sie noch zweimal Ihre Office 365 Zugangsdaten (z.B. h.schmidt@wihoga.de) eingeben.

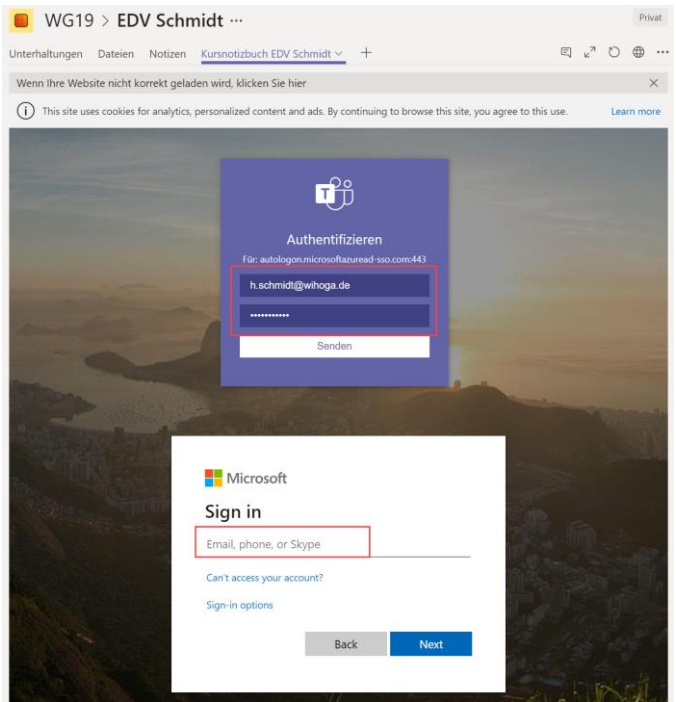

Die Rückfragen "Möchten Sie eingeloggt bleiben?" bzw. "Stay signed in?" können Sie mit Ja/ Yes beantworten.

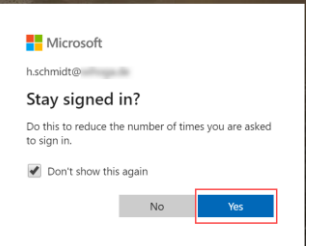

Als "Belohnung" wird jetzt in Teams Ihr Kursnotizbuch angezeigt.

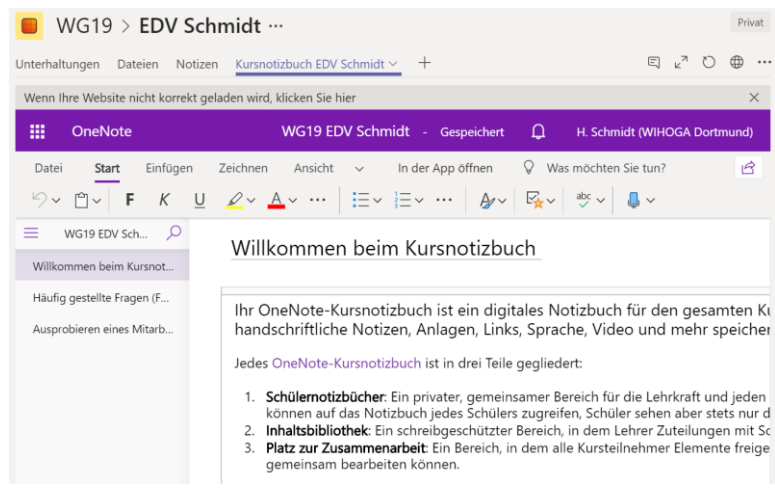

#### **Sinn und Zweck dieser Einbindung**

Warum mussten Sie sich diese ganzen Seiten und Einstellungen antuen?

Ab jetzt finden Ihre Schüler immer das Kursnotizbuch in Ihrem Kanal in Teams. Unabhängig davon, ob Sie auf Ihrem Smartphone, Tablet oder PC OneNote installiert haben. Niemand wird und kann mehr sagen "Ich habe es nicht gefunden oder ich wusste es nicht", da alle Informationen zu Ihrem Fach in Ihrem Kanal zu finden sind:

- Mitteilungen an Ihre Schüler in Unterhaltungen
- Dateien/ Skripte im Reiter Dateien
- Aufgabenblätter, gemeinsam erstellte Arbeitsergebnisse und der persönliche Arbeitsbereich des Schülers im Reiter Kursnotizbuch.

Möchten Ihre Schüler sinnvollerweise das Kursnotizbuch direkt in OneNote auf dem Smartphone, Tablet oder PC öffnen, ist diese Verbindung auch über Ihren Reiter Kursnotizbuch möglich:

Klicken Sie in der Menüleiste des Kursnotizbuchs auf "In der App öffnen". Evtl. müssen Sie noch einmal Ihren Office 365 Benutzernamen (z.B. h.schmidt@wihoga.de) eingeben und Sicherheitsabfragen mit "Ja" beantworten. Anschließend öffnet sich das Kursnotizbuch in der OneNote App.

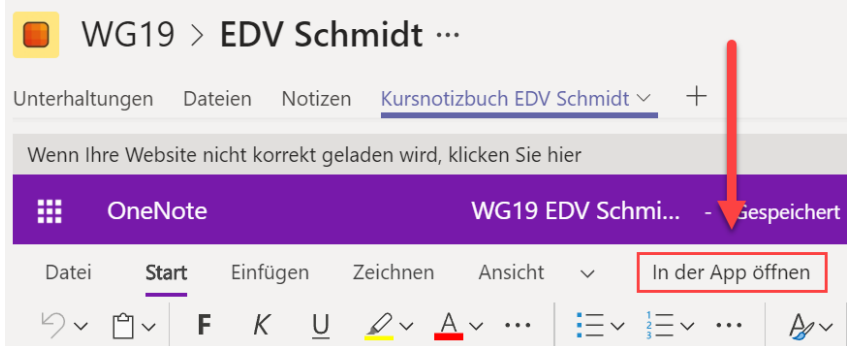

- Ab jetzt haben Ihre Schüler direkt über die OneNote App Zugriff auf Ihre Unterrichtsmaterialien.

Sie haben es geschafft!!!

**Die folgenden zwei Unterkapitel sind nur für Sie relevant, wenn Sie NICHT pro Fach einen Kanal und für jede Klassen ein Team nutzen.**

#### 5.6.1 Kursnotizbuch erstellen – Jedes Fach ein eigenes Team

#### **Voraussetzung:**

Team für Ihr Fach ist angelegt (z.B. WG18 EDV Schmidt) und die Schüler sind diesem Team zugeordnet

#### **Kurnotizbuch anlegen:**

- Teams Team WG18 EDV Schmidt auswählen Allgemein Reiter Kursnotizbuch Notizbuch erstellen
- fertig

#### 5.6.2 Ein Kursnotizbuch für alle Fächer einer Klasse

#### **Voraussetzung:**

Sie nutzen EIN Team für die gesamte Klasse (z.B. WG18) und jeder Kollege hat für sein Fach einen eigenen Kanal angelegt (z. B. EDV Schmidt). Die Schüler und Kollegen sind alle diesem Team zugeordnet.

#### **Kurnotizbuch anlegen:**

- Team WG18 Allgemein Reiter Kursnotizbuch Notizbuch erstellen
- $-$  fertig  $\circ$

## <span id="page-40-0"></span>5.7 Kursnotizbuch mit OneNote verbinden

Sie können ein Kurnotizbuch direkt über Teams öffnen und bearbeiten. Mithilfe der OneNote App ist die Nutzung eines Kursnotizbuches allerdings einfacher und schneller. Mit den folgenden Schritten verbinden Sie einmalig Ihr Kursnotizbuch mit OneNote, um dann zukünftig immer in OneNote zu arbeiten:

- Öffnen Sie Teams. Wählen Sie das Klassenteam (z.B. WGxx) aus.
- Wechseln Sie in Ihren Kanal (z.B. EDV Schmidt)
- Wählen Sie oben rechts "Dateien & Registerkarten" aus.
- Tippen Sie auf Ihr Kursnotizbuch (z.B. Kursnotizbuch EDV Schmidt)
- Es öffnet sich:
	- o ein Anmeldedialog in dem man seine E-Mail-Adresse (z.B. h.schmidt@wihoga.de) und das Kennwort eingeben muss und anschließend OneNote Online mit dem Kursnotizbuch. Klicken Sie auf "In OneNote öffnen" ODER
	- o direkt OneNote Online mit dem Kursnotizbuch

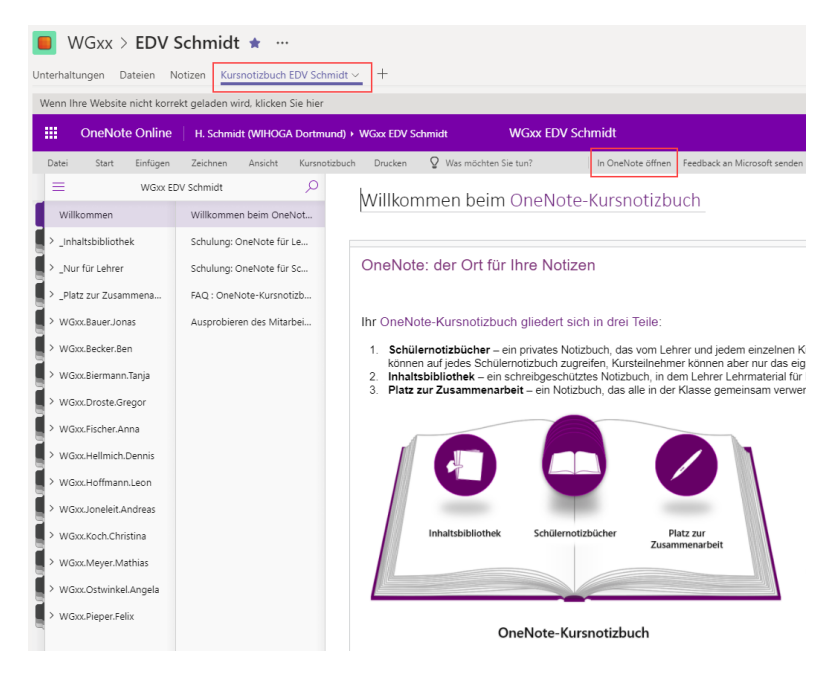

- Tippen Sie im oberen Bereich auf Notizbuch bearbeiten und wählen Sie In Microsoft One-Note bearbeiten aus.

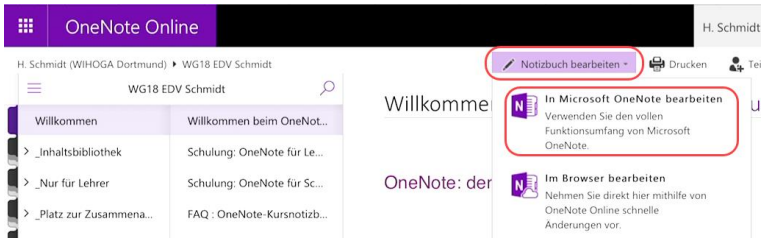

- Abfrage In OneNote bearbeiten  $\rightarrow$  Bearbeiten
- Es öffnet sich die OneNote App. OneNote synchronisiert das Notizbuch und zeigt anschließend das Kursnotizbuch in der OneNote App an.

Ab jetzt ist Ihr Kursnotizbuch immer mit Ihrer OneNote App verbunden. Sie brauchen zukünftig nur noch OneNote starten, um auf Ihr Kursnotizbuch zuzugreifen.

### <span id="page-41-0"></span>5.8 Kursnotizbuch Schüler hinzufügen und entfernen

- [https://portal.office.com](https://portal.office.com/) öffnen
- Kachel Class Notebook auswählen

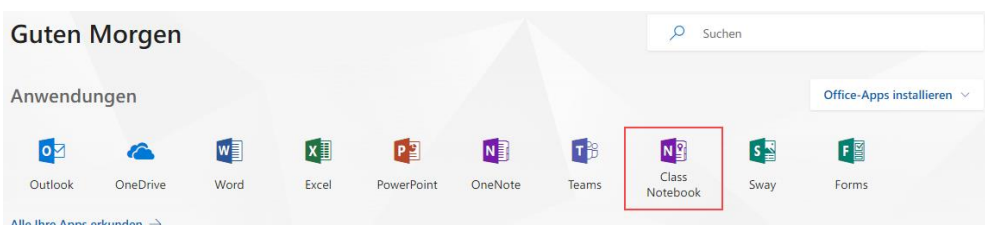

- Studenten hinzufügen oder entfernen auswählen

Willkommen beim OneNote-Kursnotizbuch

Wir helfen Ihnen beim Erstellen eines Notizbuchs, das Sie im Unterricht verwenden können.

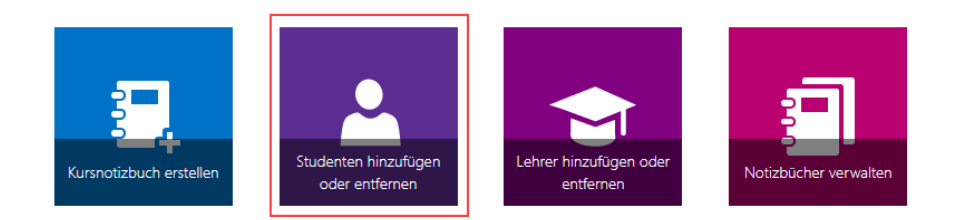

- Wählen Sie das entsprechende Kursnotizbuch aus.
- Fügen Sie im oberen Bereich einen Schüler hinzu oder entfernen Sie im unteren Bereich einen Schüler. Bestätigen Sie mit Weiter.

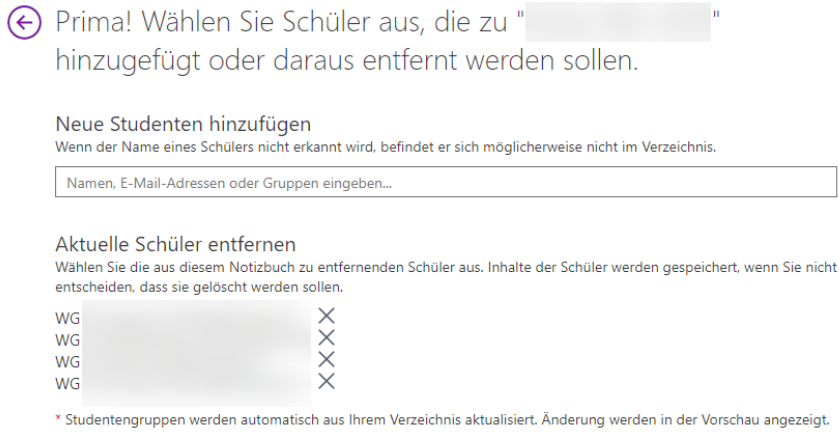

Weiter

## <span id="page-42-0"></span>6 Kursnotizbuch Einsatz im Unterricht

## <span id="page-42-1"></span>6.1 Schulung To-do

- Legen Sie in der Inhaltsbibliothek einen Abschnitt Schulung an. In diesem Abschnitt legen Sie eine Seite Ü10 Kursnotizbuch an. Dürfen Ihre Schüler diese Seite löschen? (S[.44\)](#page-43-0)
- Kopieren Sie aus Ihrem "normalen" Notizbuch die Übungsaufgaben Ü01 bis Ü08 in das Kursnotizbuch. Alternativ kopieren Sie den gesamten Abschnitt.
- Verteilen Sie die Ü01 an alle Schüler. (S[. 46\)](#page-45-0)
- Verändern Sie jeweils in einigen Schülerseiten die Inhalte der Ü01 (simulieren Sie die Bearbeitung der Aufgabe durch die Schüler).
- Überprüfen Sie die Schülerergebnisse der Ü01 (S[. 48\)](#page-47-0). Sperren Sie die Ü01 für die Schüler.
- Lesen Sie die Seiten [49f](#page-48-0)f. Benennen Sie in Ihrem Kursnotizbuch den Abschnitt Willkommen in Übersicht um. Erstellen Sie eine Übersichtstabelle, die auf Ihre Übungsaufgaben Ü01 bis Ü08 verlinkt.

#### <span id="page-43-0"></span>6.2 Aufbau Kursnotizbuch

- OneNote starten oben rechts auf das Zahnrad Einstellungen runterscrollen und "Kurnotizbuch aktivieren" – anschließend Einstellungen schließen In der oberen Menüleiste wird eine neue Registerkarte Kursnotizbuch angezeigt
- Kursnotizbuch (z.B. WG18 EDV Schmidt) links in der Notizbuchliste auswählen
- Das Kursnotizbuch unterteilt sich für den **Lehrer** in vier Bereiche:

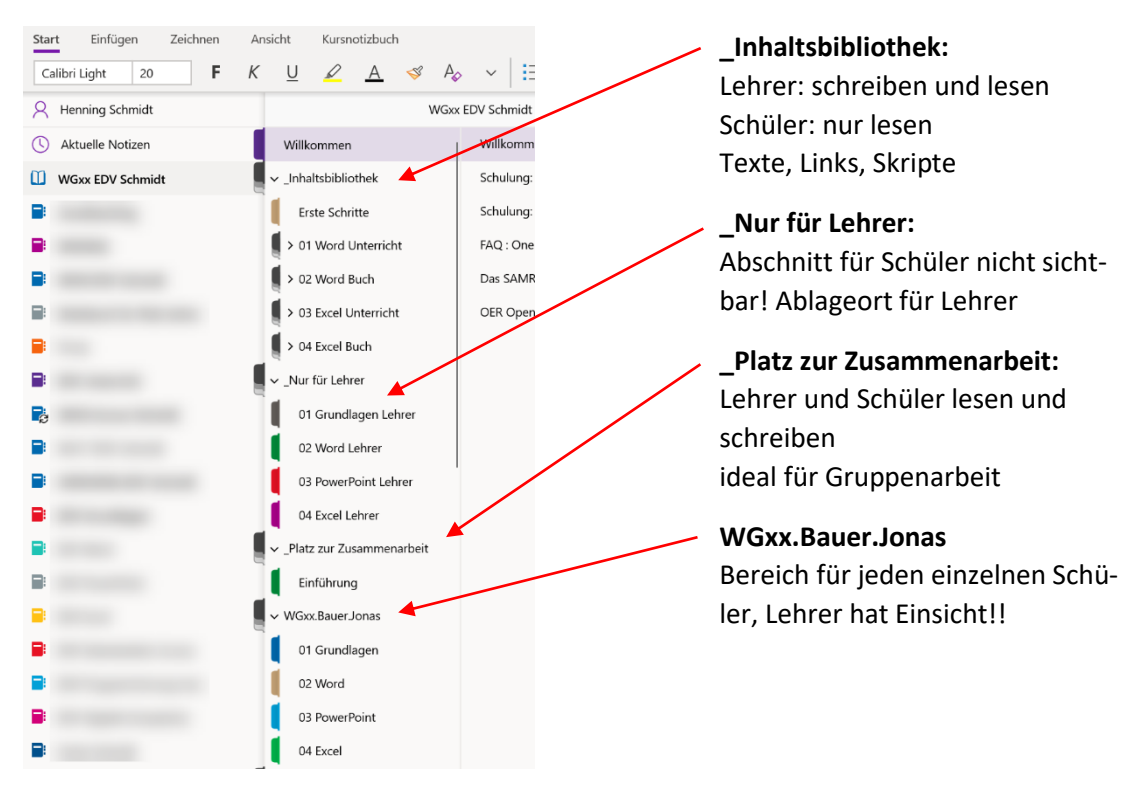

- Der **Schüler** sieht nur die allgemeinen Abschnitte und seine eigenen Notizen:

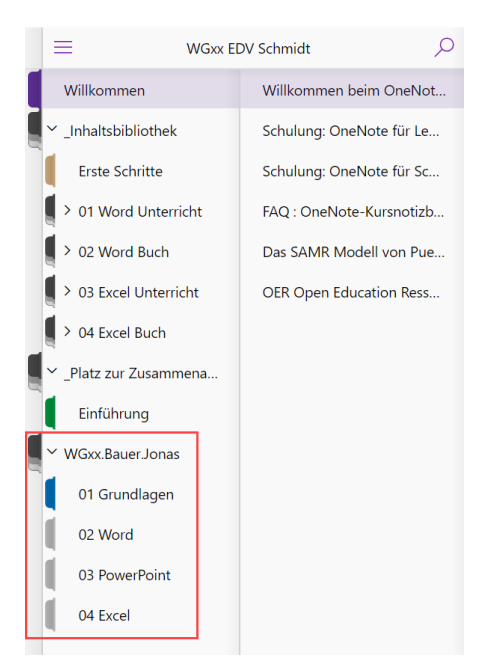

#### <span id="page-44-0"></span>6.3 Kursnotizbuch Abschnitte

#### 6.3.1 Abschnitte erstellen

- Abschnitte entsprechen Registern in einem großen Aktenordner. Erstellen Sie für jedes Thema einen eigenen Abschnitt. Z.B.
	- o OneNote, OneDrive, Teams
	- o Word Einführung
	- o Excel Einführung
	- o PowerPoint
- Zur Erstellung wählen Sie den Ort aus (Inhaltsbibliothek, Nur für Lehrer oder Platz zur Zusammenarbeit) und tippen unten auf + Abschnitt.
- $+$  Abschnitt
- Vergeben Sie einen Namen und bestätigen Sie mit Enter/ Fertig.
- 6.3.2 Abschnitt verschieben, kopieren und umbenennen
	- **Abschnitt innerhalb des Notizbuches verschieben**:

Drücken Sie länger auf den Abschnittsnamen.

Nutzen Sie die drei Striche neben dem Abschnittsnamen zum Verschieben.

Bestätigen Sie anschließend mit Fertig oben rechts.

#### - **Abschnitt in ein anderes Notizbuch verschieben oder kopieren:**

Drücken Sie länger auf den Abschnittsnamen.

Tippen Sie unten auf das Symbol Verschieben/ Kopieren und wählen Sie eine Möglichkeit aus.

Scrollen Sie in der Liste nach unten, um weitere geöffnete Notizbücher auszuwählen. Der ausgewählte Abschnitt wird in dieses Notizbuch kopiert oder verschoben.

#### - **Abschnitt umbenennen:**

Drücker Sie länger auf den Abschnittsnamen. Tippen Sie auf den Stift unter der Abschnittsliste und geben Sie einen neuen Namen ein.

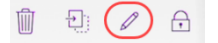

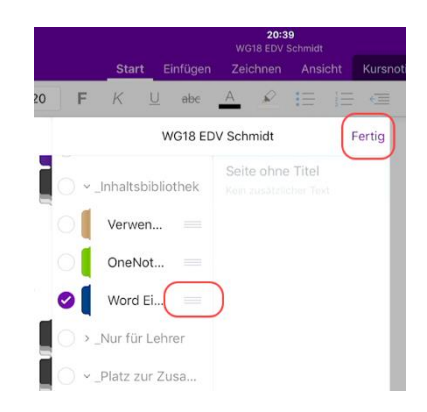

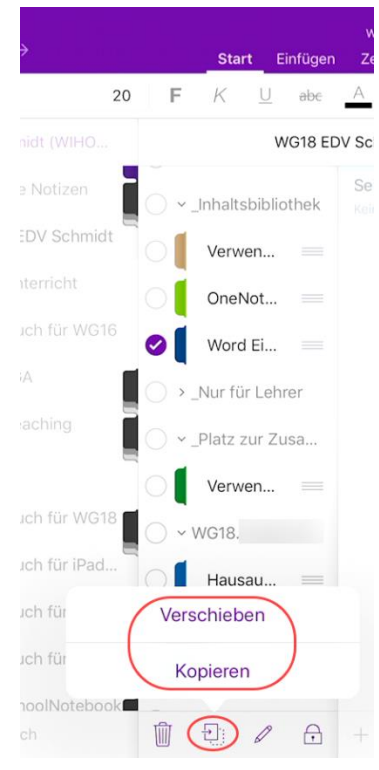

### <span id="page-45-0"></span>6.4 Kursnotizbuch Inhalte an Schüler verteilen

Jetzt kommt endlich die wichtigste Funktion ever! Jede erstellte Seite kann man sehr schnell und einfach an jeden Schüler verteilen. Als Beispiel haben Sie ein Arbeitsblatt mit Aufgaben erstellt. Jeder Schüler erhält nun dieses Arbeitsblatt und beantwortet die Aufgaben jeweils in seinem persönlichen Abschnitt. Nach der Bearbeitung können Sie sogar die Schülerlösungen anzeigen lassen und bewerten.

- Öffnen Sie die Seite, die Sie an die Schüler verteilen möchten.
- Tippen Sie auf das Register Kursnotizbuch am oberen Rand.
- Wählen Sie Seite verteilen aus der Menüleiste aus.

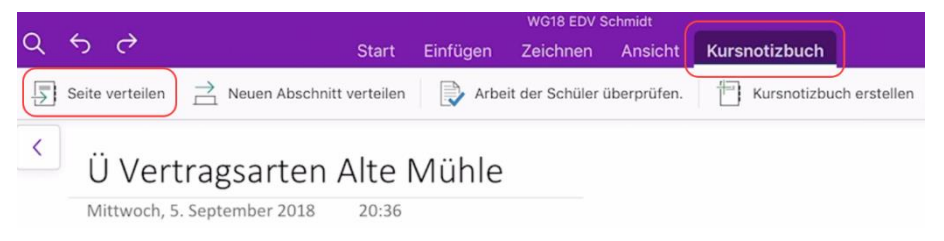

- Evtl. müssen Sie sich einmalig mit Ihren Office 365 Benutzernamen (z.B. h.schmidt@wihoga.de) anmelden.
- Wählen Sie den Schülerabschnitt aus, in den Sie die Seite verteilen möchten (hier Übungen). Tippen Sie anschließend auf Verteilen.

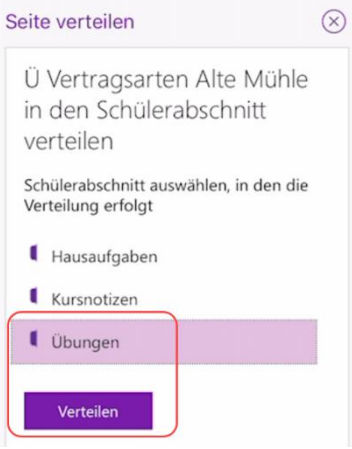

- Die Seite wird bei allen Schülern jeweils in den Abschnitt Übungen verteilt. Nach dem Abschluss der Verteilung (Meldung "Seite erfolgreich verteilt") schließen Sie den Dialog Seite verteilen über das Kreuz oben rechts.
- Wechseln Sie zur Kontrolle in den Abschnitt Übungen des ersten Schülers. Ihre verteilte Seite wird dort angezeigt. Sollte die Seite dort noch nicht erscheinen, wischen Sie die Abschnittslisten einmal nach unten. Dies startet die Synchronisierung (wird ganz oben am Bildschirmrand angezeigt). Nach kurzer Zeit erscheint die Seite im Schülerabschnitt.

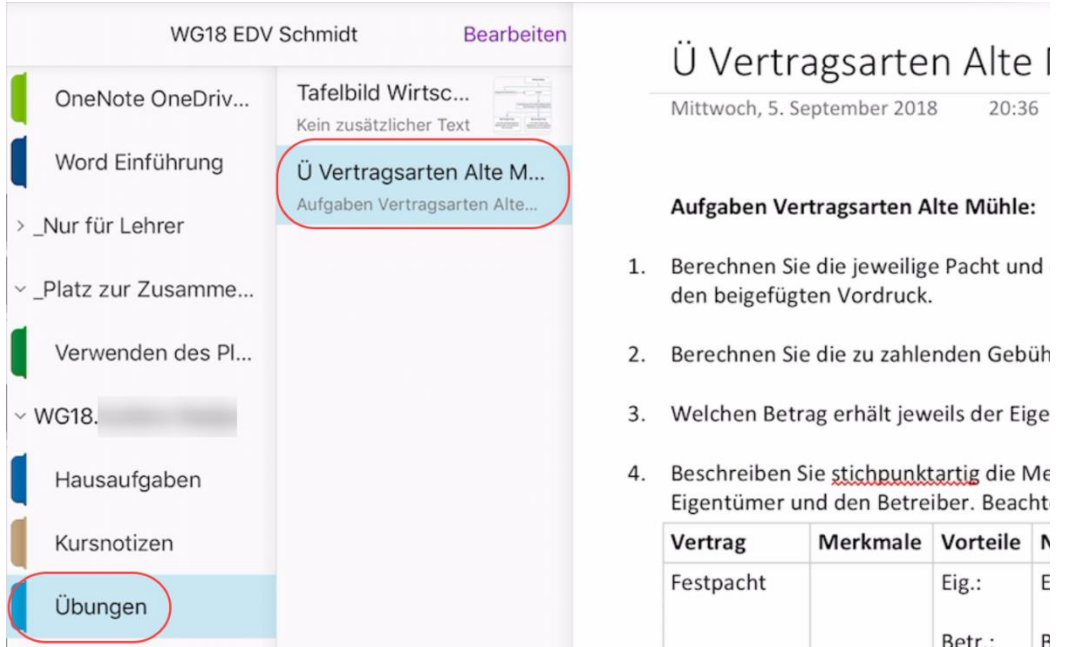

#### <span id="page-47-0"></span>6.5 Arbeit der Schüler überprüfen

- Register Kursnotizbuch Arbeit der Schüler überprüfen
- Im rechten Bereich den entsprechenden Schülerabschnitt auswählen (hier: Übungen).
- Seite auswählen (hier: Ü Vertragsarten Alte Mühle)

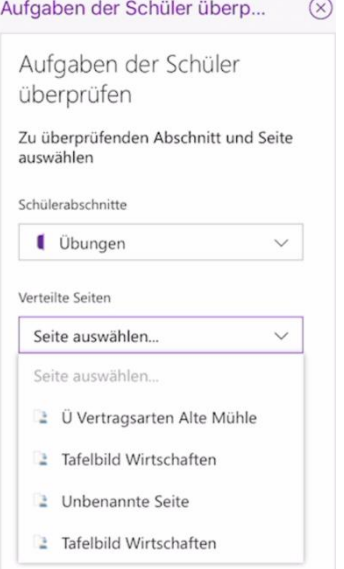

- Nach der Auswahl der Seite kann man diese sperren, damit nachträglich keine Änderungen durch die Schüler vorgenommen werden können.
- Wählen Sie einen Schüler aus und tippen Sie auf die entsprechende Seite. Anschließend können Sie im rechten Bereich die Schüler auswählen und im linken direkt das Ergebnis betrachten und ggf. korrigieren. Die Eingaben des Schülers sind am Seitenrand mit einem blauen Balken hervorgehoben.

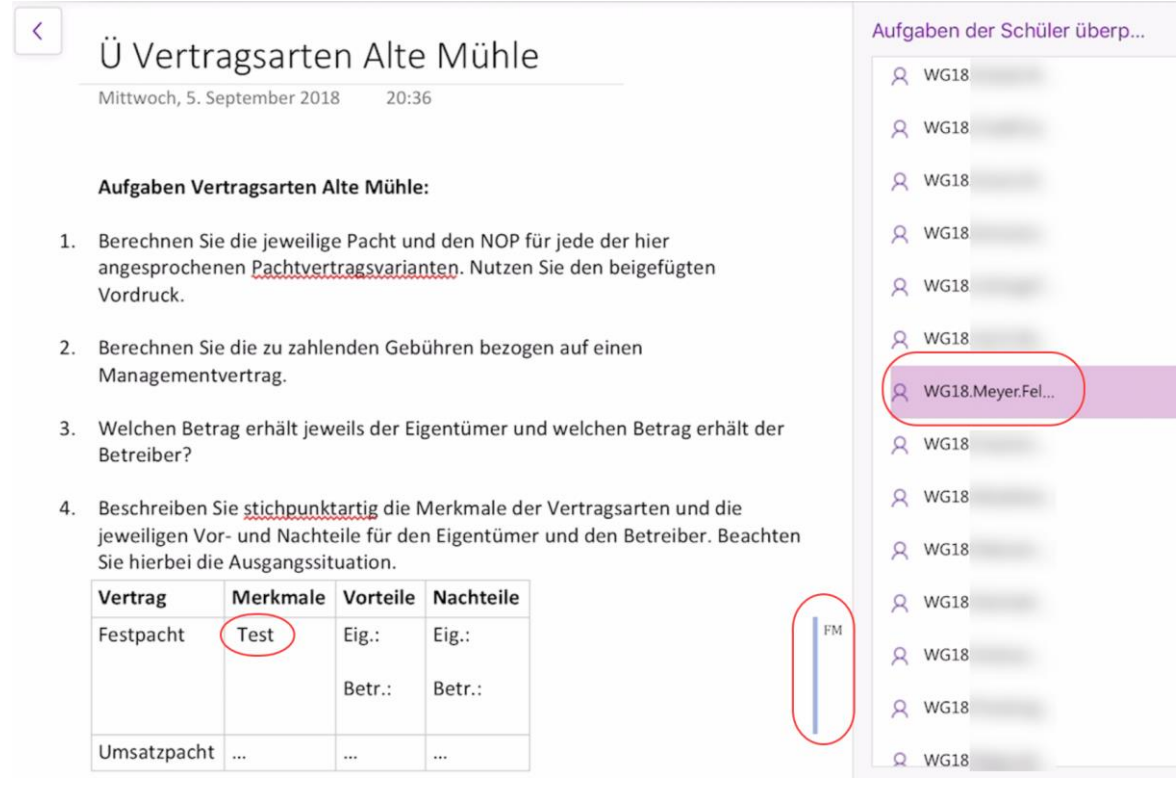

 $\circledR$ 

## <span id="page-48-0"></span>6.6 Unterrichtsorganisation mit dem OneNote Kursnotizbuch

Mithilfe eine gut strukturierten Kursnotizbuchs vereinfachen Sie für Ihre Schüler und für sich selber den Unterrichtsablauf! Ihr Schüler wissen immer (orts- und zeitunabhängig) welcher Stoff in welcher Stunde behandelt wurde. Arbeitsblätter können nicht mehr vergessen werden und Schülerergebnisse verschwinden nicht mehr in einem Collegeblock-Chaos.

Im Folgenden möchte ich Ihnen einige Erfahrungen und Arbeitsweisen anhand meines Unterrichts kurz vorstellen:

#### **Struktur Kursnotizbuch**

Versuchen Sie im Kollegium immer die folgende Struktur zu verwenden. So finden Ihre Schüler in allen Fächern die Informationen an den gleichen Stellen.

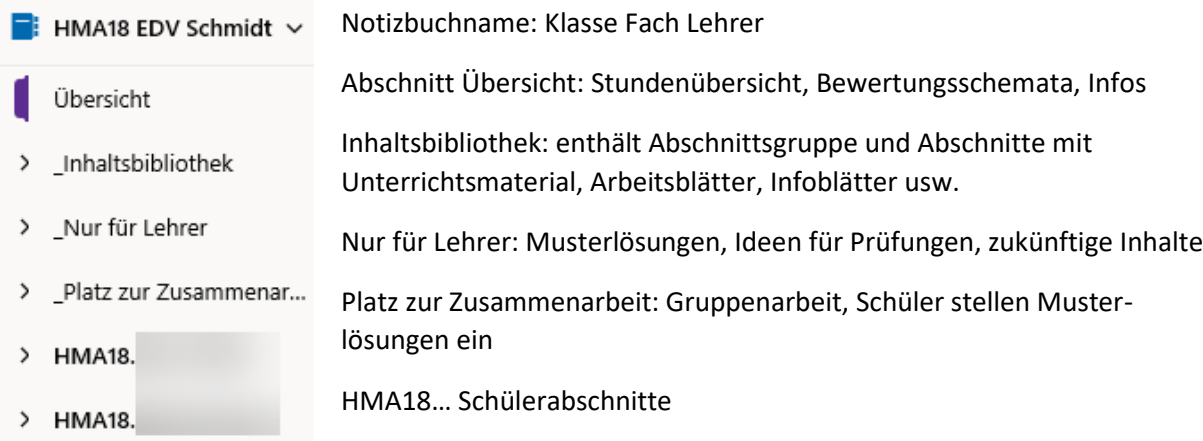

#### **Struktur Schülerabschnitte**

Motivieren Sie Ihre Schüler dazu, dass alle die gleichen Abschnitte anlegen und Ihre Übungsaufgaben jeweils im richtigen Abschnitt einfügen. Legen Sie hierzu im Abschnitt Übersicht eine entsprechende OneNote Seite an, sodass die Schüler die Struktur immer wieder nachschauen können.

## Benennung der Abschnitte und Punktekonten

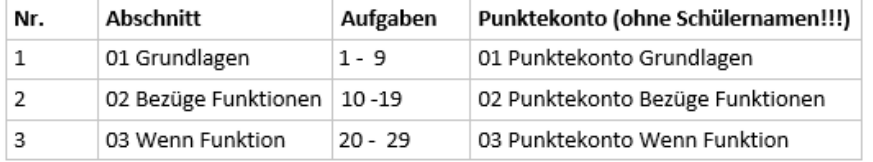

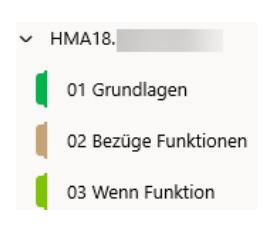

#### **Aufgaben kopieren Schüler selbstständig!**

Mit der OneNote Funktion "Seiten verteilen" können Sie Aufgabenblätter aus der Inhaltsbibliothek per Mausklick an Ihre Schüler verteilen (siehe Seite [46\)](#page-45-0). Hört sich super an… funktioniert aber bei mir nicht in Echtzeit. Einige Schüler erhalten direkt die Arbeitsblätter, anderer müssen einige Minuten auf die Arbeitsblätter warten. Aufgrund dieser Erfahrungen lasse ich meine Schüler die Aufgabenblätter selbstständig aus der Inhaltsbibliothek in Ihre eigenen Abschnitte kopieren.

Die Schüler lernen hierdurch sich sicherer in OneNote zu bewegen und kopieren bei Bedarf ohne meine Unterstützung selbstständig weitere Arbeitsblätter.

#### **Übersichtstabelle pflegen!**

Im Abschnitt Übersicht pflege ich zu, während und nach jeder Stunde die folgende Tabelle:

## Stundenübersichten HMA18

Alle Übungsdateien und Musterlösungen finden Sie in Teams - EDV Schmidt-Dateien.

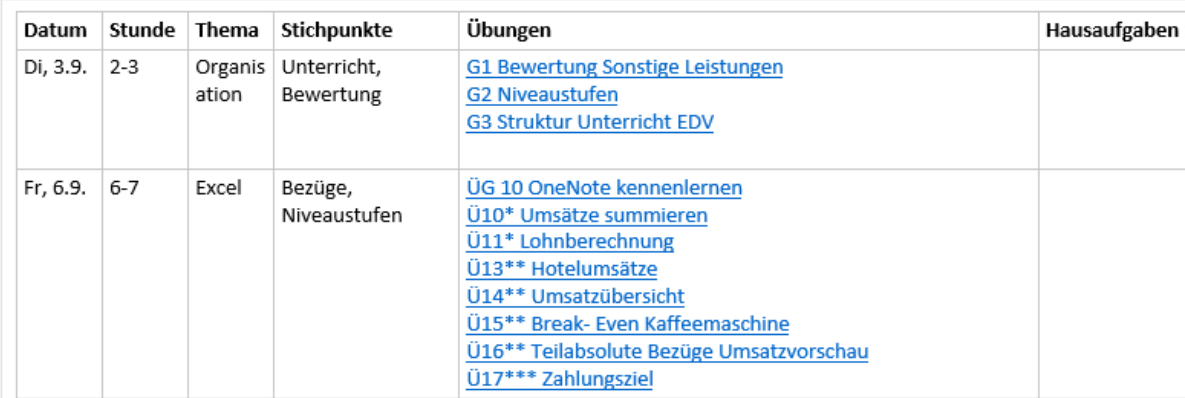

Wahnsinnige Arbeitserleichterung für die Schüler und für die Lehrkraft. Kein "wusste ich nicht", "habe den Zettel nicht dabei", "ach, wir hatten Unterricht?" mehr.

Die Verlinkung auf die einzelnen Arbeitsblätter können Sie sehr einfach einfügen (siehe Seite [27\)](#page-26-0).

Die Inhalte der Tabelle pflege ich parallel im Klassenbuch/ elektronischem Klassenbuch. Dies bedeutet doppelte Arbeit. Allerdings beginne ich jede Unterrichtsstunde mit der Anzeige der obigen Tabelle über den Beamer, sodass alle direkt loslegen können. Im Klassenbuch kann ich nicht auf die entsprechenden Inhalte verlinken und nicht jeder Schüler kann jederzeit auf das Papierklassenbuch zugreifen.

#### **Dateien einfügen oder auslagern**

Kleine Excel Datei oder PDF Dateien mit 1-2 Seiten füge ich als Datei in die Aufgabenstellung ein. Die Schüler kopieren Sich das Arbeitsblatt und bearbeiten jeweils direkt die Excel Datei.

#### Investition - Bierdeckelformel

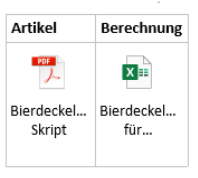

Entwickeln Sie drei Varianten, um einen Zielpreis von 140 € zu erreichen.

Größere Dateien oder Übungsaufgaben stelle ich über Teams – Kanal – Dateien zum Download zur Verfügung. Somit verbraucht das Kursnotizbuch nicht zu viel Speicherplatz.

## <span id="page-51-0"></span>7 Notizbuch löschen

Unterscheidung Notizbuch schließen und Notizbuch löschen:

- Notizbuch schließen: In OneNote Rechtsklick auf ein Notizbuch, Notizbuch schließen Das Notizbuch wird in OneNote nicht mehr angezeigt und verbraucht keinen Speicherplatz mehr auf dem Gerät (Tablett, Smartphone). Es ist aber noch nicht gelöscht!
- Notizbuch löschen: Nur über portal.office.com und dort über OneDrive möglich!

#### Schulung To-do

- Erstellen Sie ein neues Notizbuch LöschenTest.
- Erstellen Sie eine Seite blablabla. Öffnen Sie das Notizbuch auf einem zweiten Gerät.
- Schließen Sie das Notizbuch auf dem ersten Gerät. Auf dem zweiten Gerät ist es weiterhin vorhanden und Sie können eine zusätzliche Seite blubblub anlegen.
- Öffnen Sie die Internetseite portal.office.com und melden Sie sich mit Ihrem Office 365 Konto an.
- Tippen Sie auf die Kachel OneDrive. Wechseln Sie in den Ordner Notizbücher und löschen Sie dort Ihr Notizbuch LöschenTest.
- Ab jetzt können Sie auf dem zweiten Gerät keine Seite mehr anlegen und sollten eine Synchronisationsfehlermeldung erhalten.

## <span id="page-52-0"></span>8 Tipps zum Ausprobieren

## <span id="page-52-1"></span>8.1 Vorhandene Notizbuchseiten und -abschnitte kopieren

- Wenn man einen Abschnitt mit entsprechenden Seiten erstellt hat, kann man diesen einfach in das Kursnotizbuch einer anderen Klasse kopieren.
- Erstellen Sie sich ein eigenes Notizbuch nur für Ihren eigenen Zugriff (z.B. EDV Unterricht Schmidt). In dieses Notizbuch legen Sie sich eine vergleichbare Abschnittsstruktur mit allen benötigten Seiten an. Fängt eine neue Klasse an, können Sie einfach aus diesem Notizbuch alle Abschnitte in das neue Klassennotizbuch kopieren.
- Sie können ein Notizbuch für einen Kollegen freigeben. Anschließend können Sie gemeinsam Seiten und Abschnitte erstellen und bearbeiten.

## <span id="page-52-2"></span>8.2 Inhaltsbibliothek kopieren

- Sie können die Inhaltsbibliothek eins Kursnotizbuchs (z.B. WG18 EDV Schmidt) in die Inhaltsbibliothek eines anderen Kursnotizbuchs (z.B. WG19 EDV Schmidt) kopieren.
- Wechseln Sie hierzu in das entsprechende Kursnotizbuch WG18 EDV Schmidt und klicken Sie im Reiter Kursnotizbuch auf In Inhaltsbibliothek kopieren aus.
- Folgen Sie anschließend auf der rechten Seite dem Assistenten.

#### <span id="page-52-3"></span>8.3 Notizbücher exportieren und sichern

- aktuell nur in ein privates OneDrive Konto möglich

### <span id="page-52-4"></span>8.4 Add-Ins, OneNote erweitern

- <https://getonetastic.com/>

oder

<https://www.onenotegem.com/>

## <span id="page-53-0"></span>9 OneNote Programme und Versionen

Für gefühlt jedes Endgerät (PC, Mac, Smartphone, Tablet, Browser) gibt es die Software OneNote. Leider unterscheiden sich die Versionen in bestimmten Details. Beginnen wir mit den zwei Versionen für Windows PCs:

## <span id="page-53-1"></span>**Windows OneNote 2016 und OneNote-App für Windows**

Auf einem Windows Rechner mit installiertem Office 365 Paket finden sich zwei OneNote Versionen:

- OneNote 2016 ist ein "klassisches" Office Programm vergleichbar mit Word und Excel.

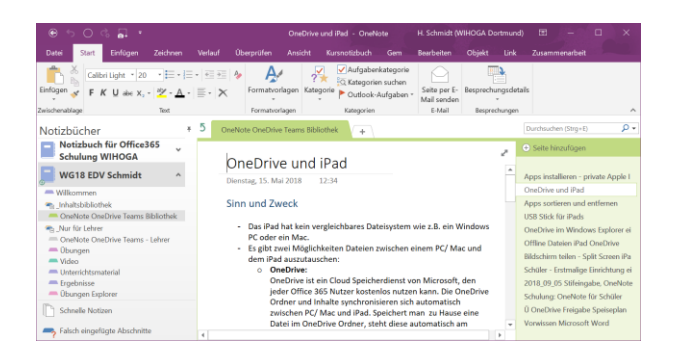

- OneNote App für Windows bietet eine moderne Oberfläche

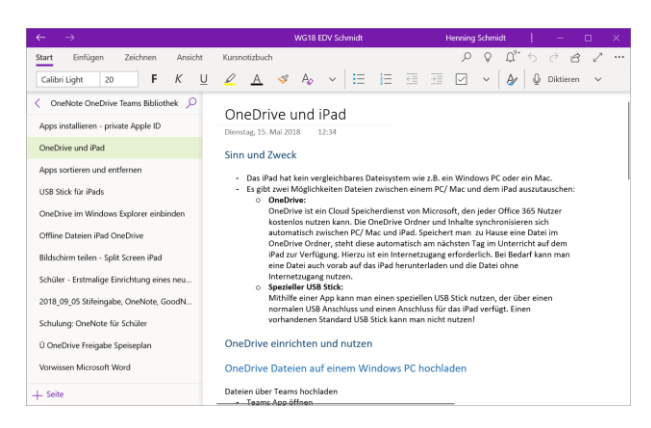

Microsoft wird keine neue Version der klassischen OneNote 2016 Version entwickeln. Mittelfristig wird nur die OneNote App für Windows neue Funktionen erhalten. Aus diesem Grund sollten Sie direkt mit der moderneren OneNote App für Windows arbeiten.

Mit den folgenden Schritten legen Sie die OneNote App als Standard für alle OneNote Links fest. Damit stellen Sie sicher, dass immer die neue App und nicht die alte Version 2016 geöffnet wird:

- Drücken Sie die Tastenkombination Windows-Taste und I (Die Windows Taste finden Sie schräg links unter dem Y).
- Es öffnen sich die Windows Einstellungen.
- Wählen Sie "Apps" aus.
- Wählen Sie am linken Rand "Standard-Apps" aus.
- Klicken Sie unten auf "Standardeinstellungen nach Apps festlegen".
- Scrollen Sie in der App Liste nach unten zu OneNote.
- Klicken Sie auf OneNote (NICHT auf OneNote 2016) und anschließend auf Verwalten.
- Wählen Sie für alle vier Typen und Protokolle OneNote aus.

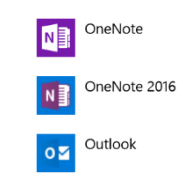

帍

Nachrichten

#### 命 OneNote

Dateityp- und Protokollzuordnungen

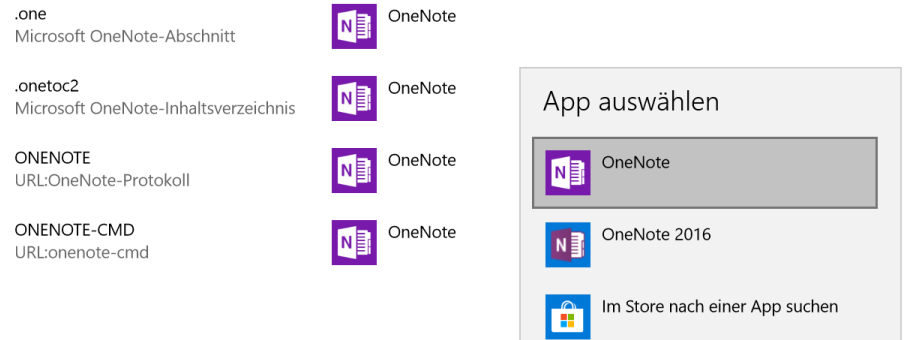

- Schließen Sie die Einstellungen mit einem Klick auf das Kreuz oben rechts. Ab jetzt startet immer die OneNote App, wenn Sie einen OneNote Link auswählen.

Persönlich habe ich mir die "richtige" OneNote Version an die Windows Taskleiste angeheftet:

- Klicken Sie unten links auf das Start- / Windows Symbol.
- Tippen Sie one für OneNote ein.
- Klicken Sie mit der rechten Maustaste in den Suchergebnissen auf OneNote.
- Wählen Sie aus dem Kontextmenü "An Taskleiste heften" aus.
- Anschließend finden Sie das OneNote Symbol direkt in Ihrer Taskleiste.

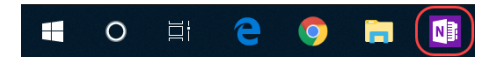

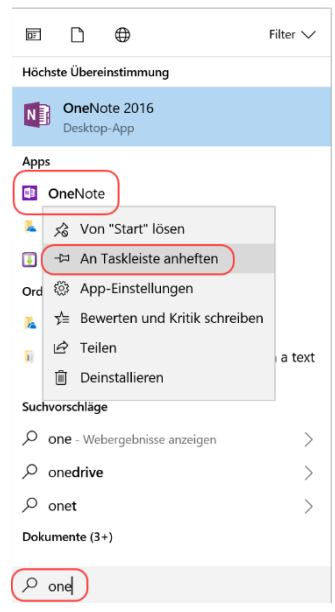

## **OneNote für Mac, Smartphone, Tablet und Internet Browser**

Im Gegensatz zur Windows gibt es für die anderen Plattformen jeweils nur eine Version.

#### **OneNote für Mac**

- Wird mit Office 365 automatisch installiert.
- Um Office 365 zu installieren, öffnen Sie die Internetseite [https://portal.office.com.](https://portal.office.com/) Melden Sie sich mit Ihrer E-Mail-Adresse an (z.B. h.schmidt@wihoga.de) und wählen Sie oben rechts Office Apps installieren aus.
- Sie starten OneNote über den Finder Programme.

#### **OneNote für IOS (iPhone, iPad)**

- OneNote App im AppStore herunterladen und installieren
- OneNote starten und mit der dienstlichen E-Mail-Adresse anmelden

#### **OneNote für Android (z.B. Samsung Smartphone, Tablet)**

- OneNote App im Google Play Store herunterladen und installieren
- OneNote starten und mit der dienstlichen E-Mail-Adresse anmelden

#### **OneNote im Internet Browser**

- Öffnen Sie die Internetseit[e https://portal.office.com](https://portal.office.com/)
- Melden Sie sich mit Ihrer dienstlichen E-Mail-Adresse an.
- Klicken Sie auf die Kachel OneNote.
- OneNote öffnet sich in einer neuen Registerkarte.